# **Programat** ® **P310**

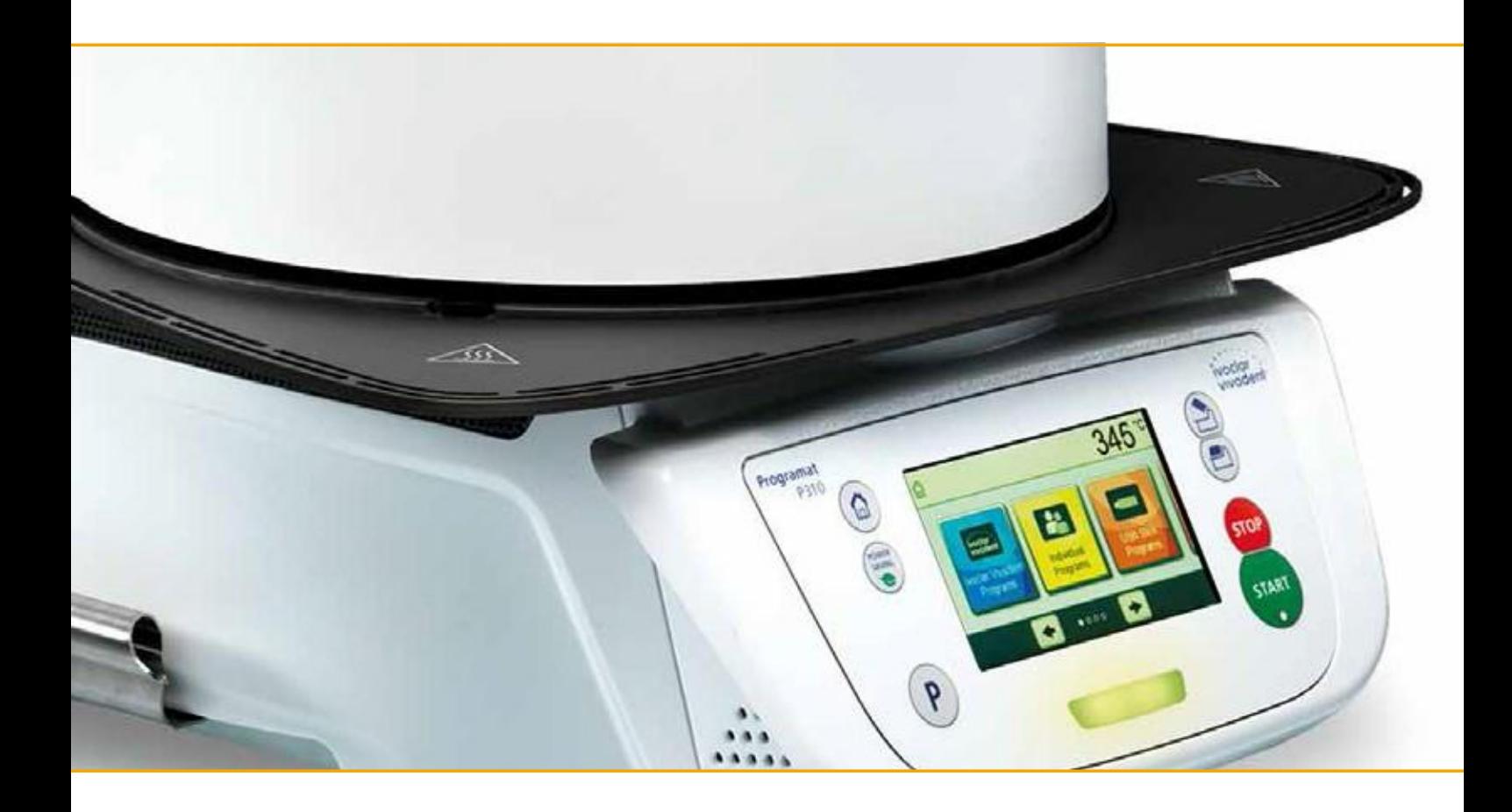

## Инструкция по эксплуатации

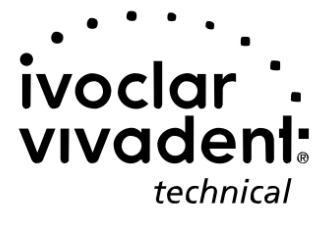

## Оглавление

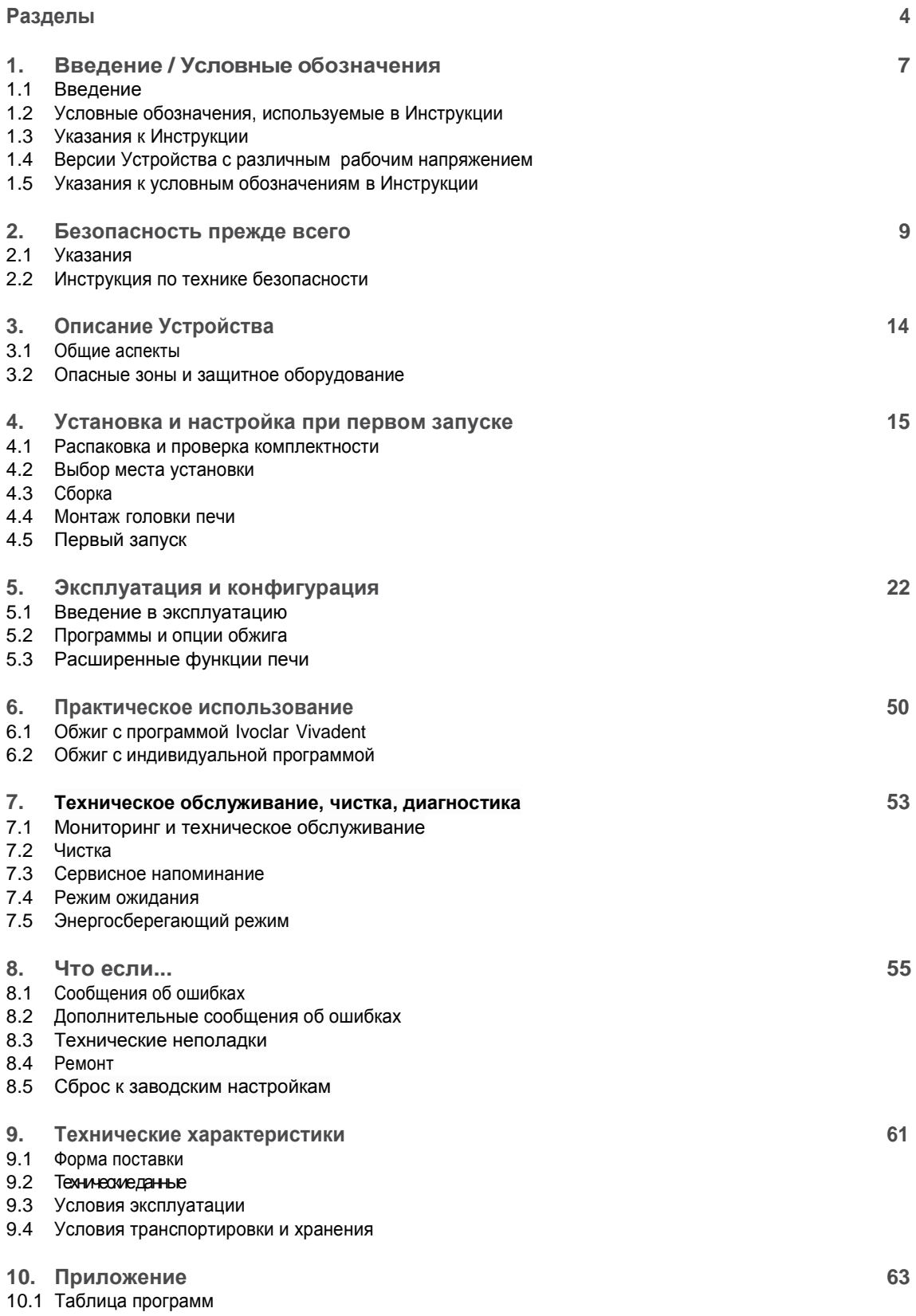

## Список частей

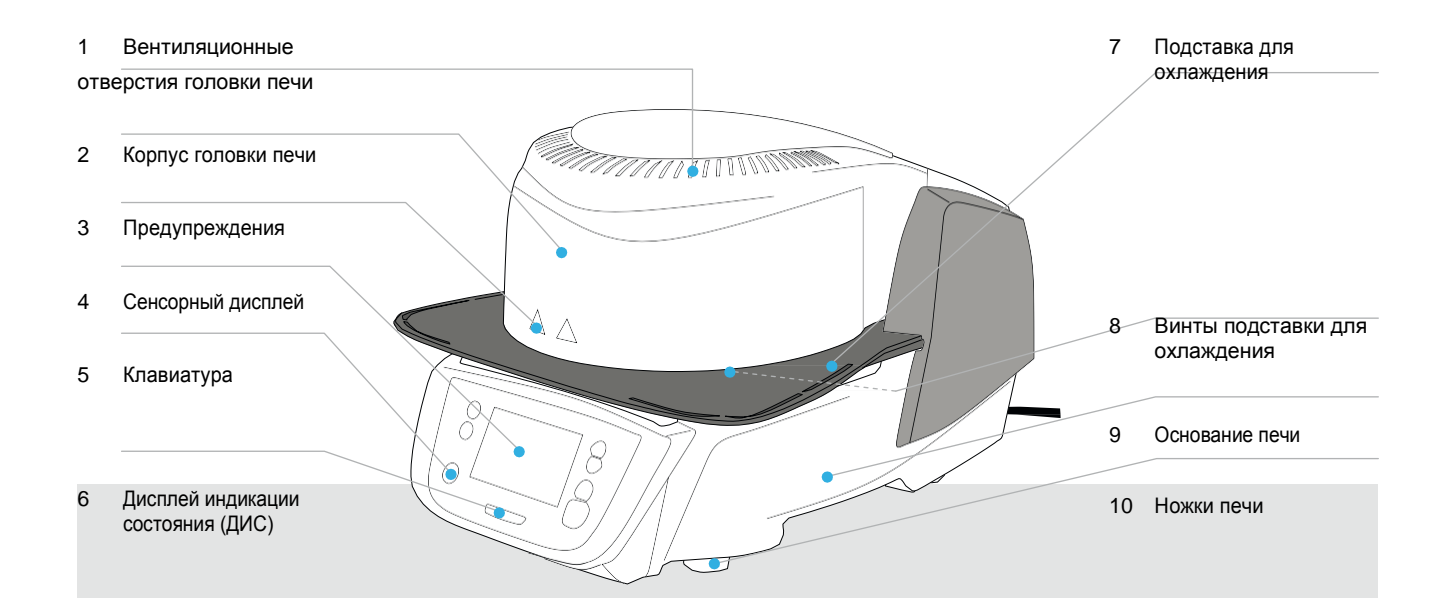

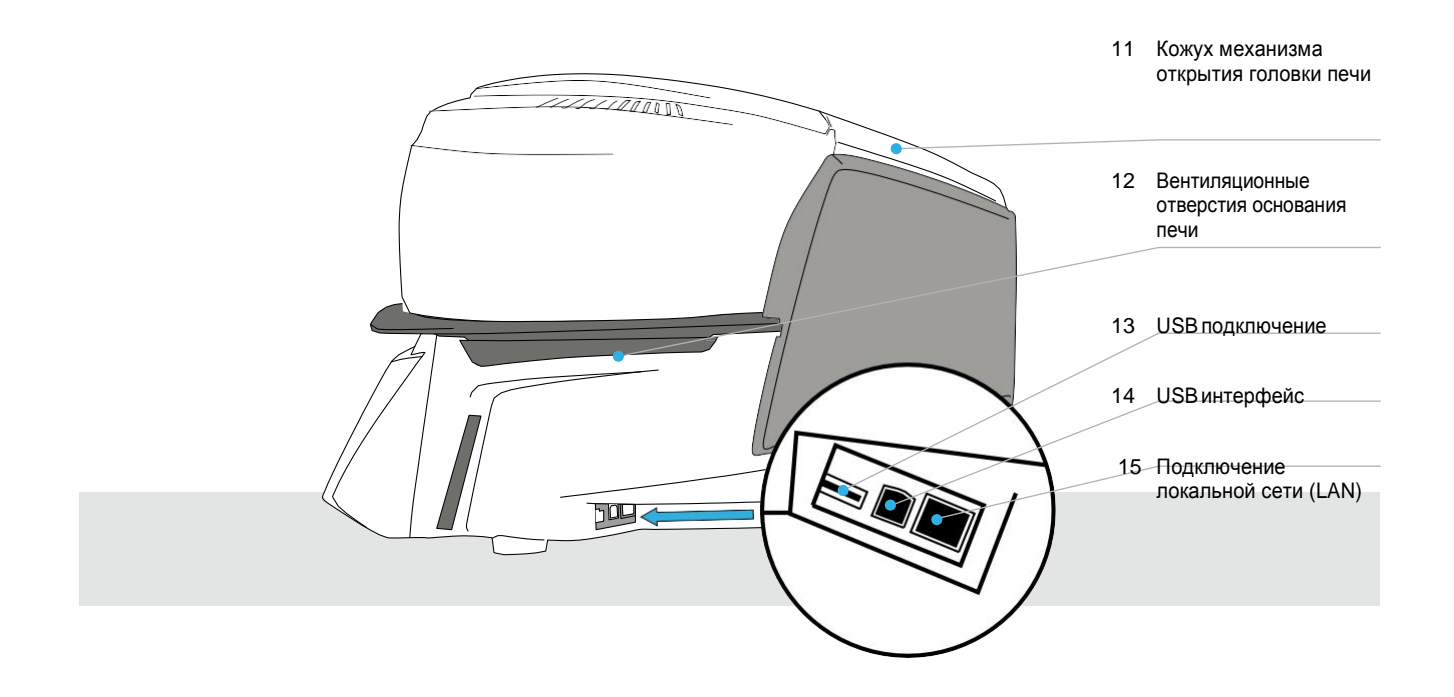

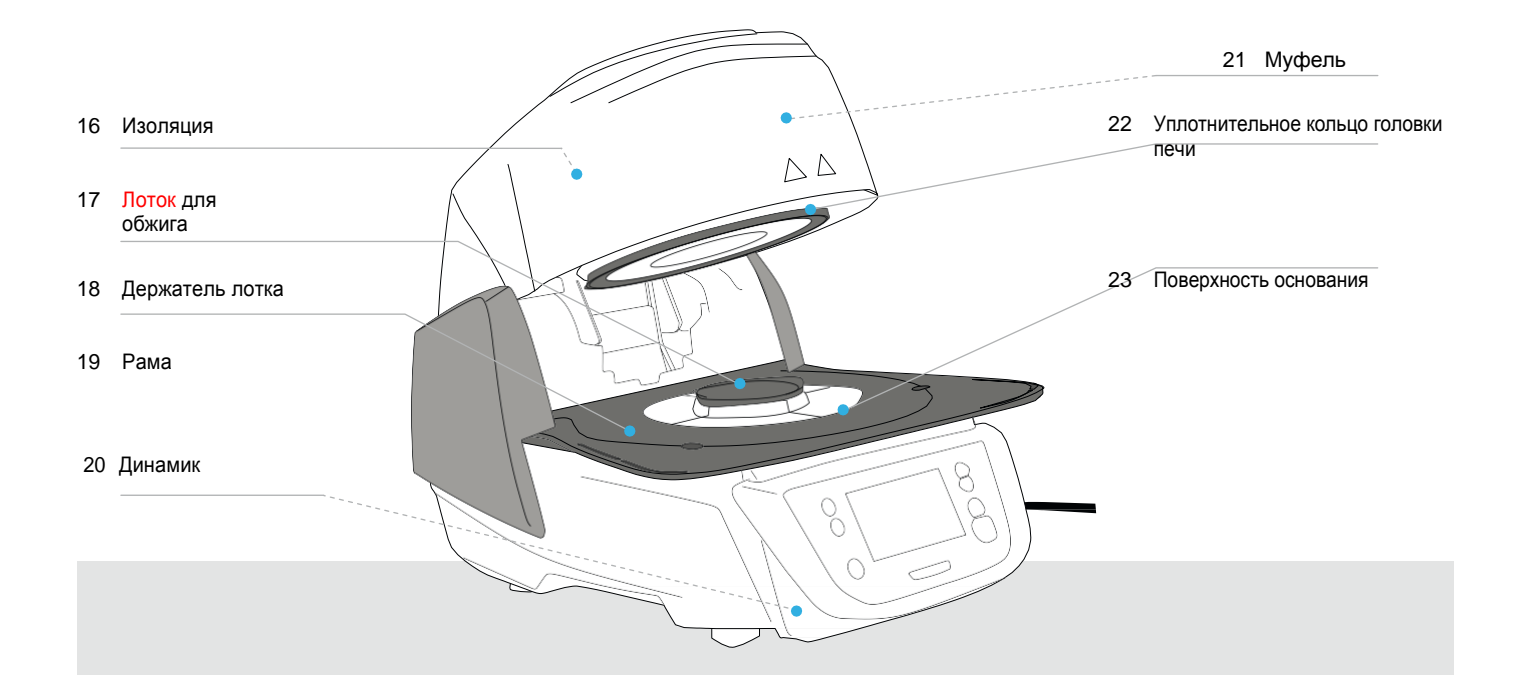

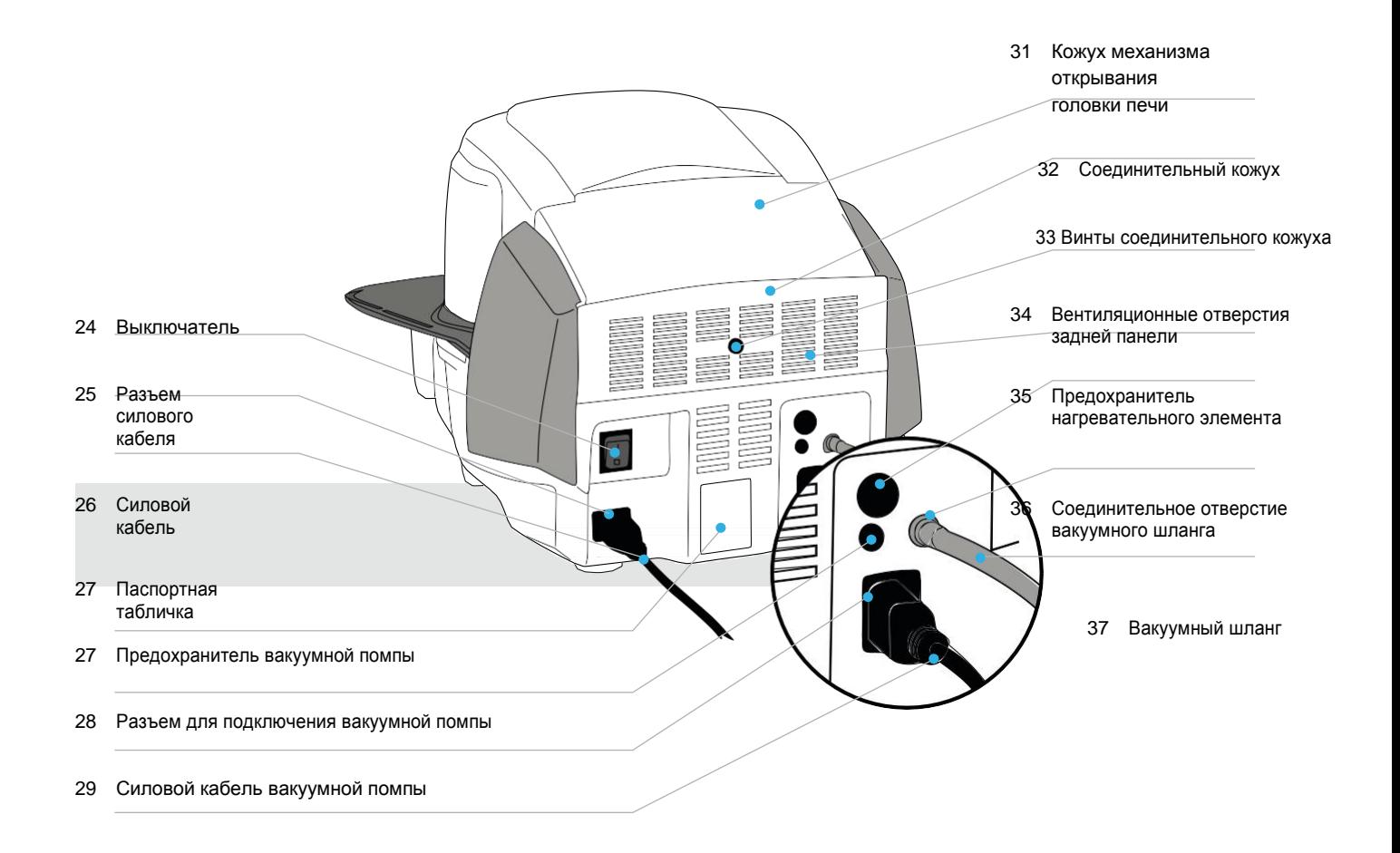

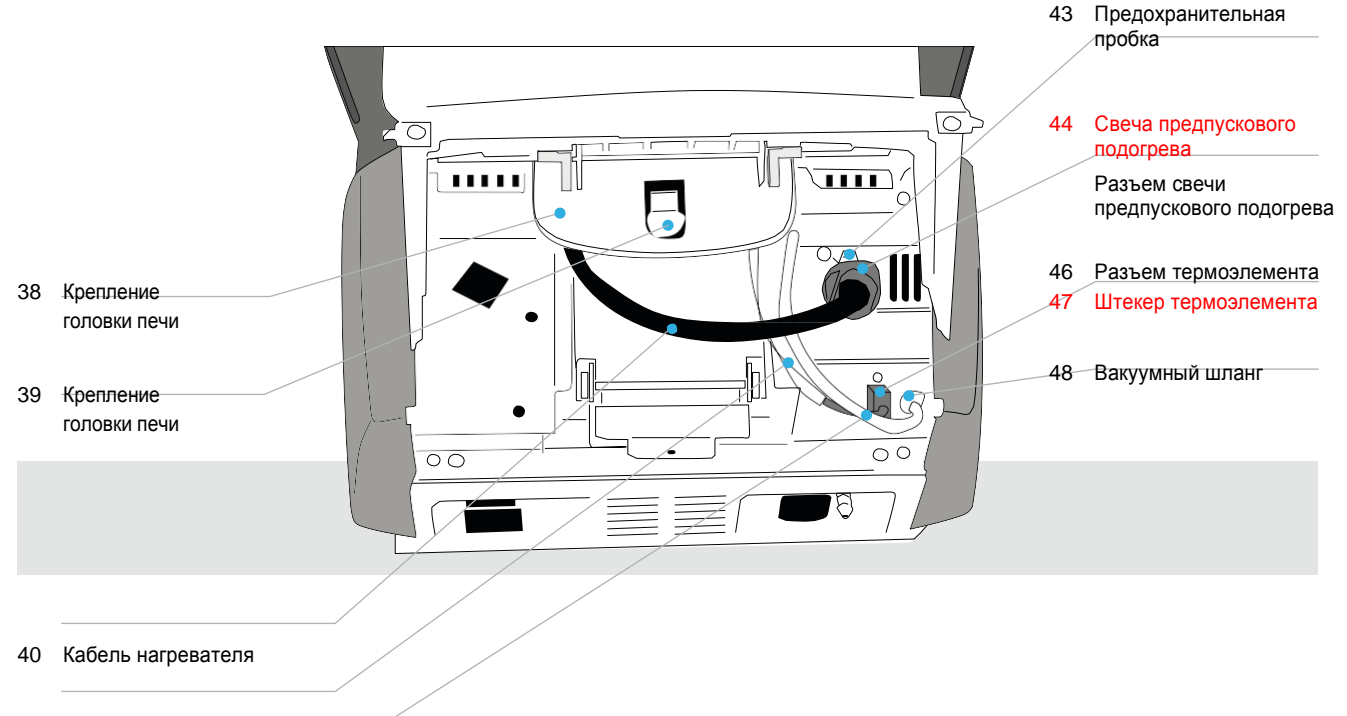

- Кабель термоэлемента 41
- 42 Вакуумный шланг головки печи

50 USB кабель

#### 51 Набор для обжига Programat Firing Tray Set 2 52 USB носитель

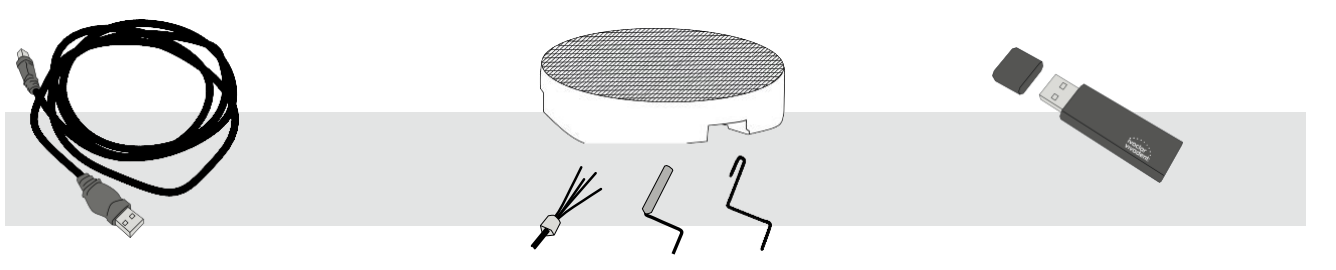

#### Введение / Условные обозначения  $1<sub>1</sub>$

#### 1.1 Введение

Уважаемый Клиент

Спасибо за то, что приобрели Programat P310. Эта печь - произведение искусства стоматологической практики. Печь разработана в соответствии с новейшими отраслевыми стандартами. Неправильное использование может привести к повреждению оборудования и причинить вред работникам. Пожалуйста, соблюдайте соответствующие инструкции по технике безопасности и внимательно прочитайте инструкцию по эксплуатации.

Наслаждайтесь работой с Р310.

#### 1.2 1.2 Условные обозначения, используемые в Инструкции

В данной инструкции используются следующие условные обозначения:

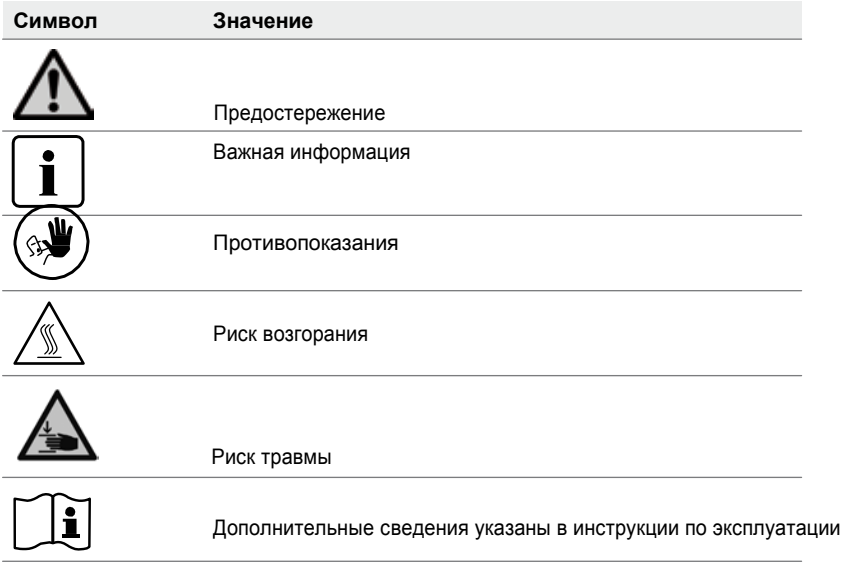

#### 1.3 Указания к Инструкции

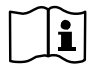

Относятся к печи: Целевая группа:

Programat P310 Стоматологи, зуботехники

Эта инструкция поможет правильно, безопасно и бережно использовать печь. В случае утери Инструкции, дополнительные копии можно заказать в ближайшем от вас сервисном центре Ivoclar Vivadent или загрузить с сайта www.ivoclarvivadent.com.

#### **1.4 Версии устройства с различным рабочим напряжением**

Печь доступна в исполнениях с различным рабочим напряжением.

- 110 120 В / 50 –60 Гц
- 200 240 В / 50 –60 Гц

В данной инструкции, описана печь с рабочим напряжением 200–240 В. Пожалуйста, имейте в виду, что рабочее напряжение, указанное на картинках Инструкции (напр. на паспортной табличке) может отличаться от рабочего напряжения вашего устройства.

#### **1.5 Указания к условным обозначениям в Инструкции**

Все изображения и иллюстрации, приведенные в данной Инструкции используются для пояснения. Они изображены схематично и могут незначительно отличаться от оригинала.

#### $2.$ Безопасность прежде всего

Эта глава особенно важна для работы, обслуживания и ремонта печи Programat P310. Необходимо внимательно прочитать и следовать указаниям.

#### 2.1 Указания

 $\mathbf{\hat{i}}$ 

Печь Programat Р310 может использоваться только для обжига керамических стоматологических материалов. Другие области применения, кроме предусмотренных Инструкцией, например, подогрев пищи или обжиг других материалов противопоказаны. Производитель не несет никакой ответственности за повреждения, вызванные неправильной эксплуатацией. Пользователь самостоятельно несет ответственность за любой риск, связанный с несоблюдением данных инструкций.

Следуйте дальнейшим инструкциям для правильного использования печи:

- Необходимо соблюдать положения и указания настоящей инструкции по эксплуатации
- Необходимо соблюдать требования и указания настоящей Инструкции к используемым материалам
- Прибор должен использоваться в соответствии с указанными условиями эксплуатации (см. главу 9.3)
- Печь Programat P310 должна соответствующим образом обслуживаться

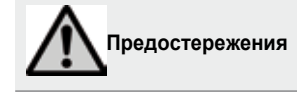

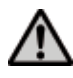

Не следует демонтировать головку печи, при подключенных соединительных кабелях.

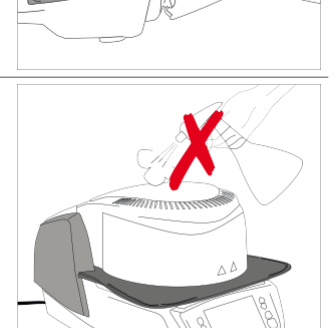

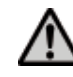

Избегайте попадания посторонних жидкостей и веществ внутрь прибора.

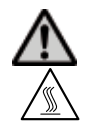

Риск ожога: Никогда не помещайте материалы в камеру обжига руками, т.к. существует опасность получения ожогов. Всегда используйте щипцы (аксессуар), поставляемые для этих целей. Никогда не прикасайтесь к горячим поверхностям головки печи во избежание получения ожогов.

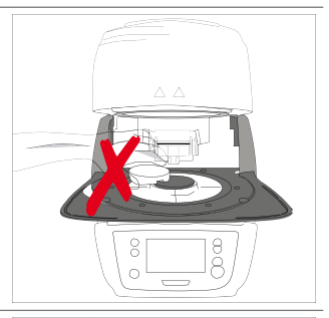

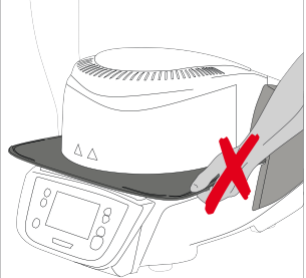

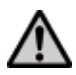

Не переносите печь, держа за подставку для охлаждения.

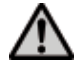

Не переносите головку печи, держа за соединительные кабели во избежание их повреждения.

Головка печи оснащена электрическим приводом, ею можно управлять с помощью электронного управления. Никогда не открывайте головку печи вручную, так как механизм будет поврежден.

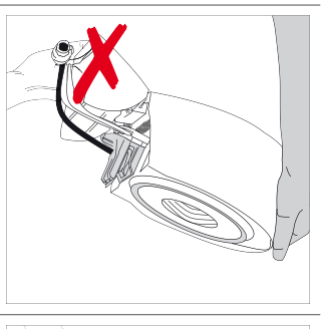

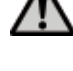

Печь нельзя эксплуатировать, в случае повреждения кварцевой трубки или изоляции камеры обжига. Существует опасность поражения электрическим током при контакте со спиралью накаливания. Избегайте повреждения изоляции при соприкосновении с щипцами для обжига..

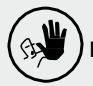

### **Противопоказания**

Обжиговые треггеры не должны располагаться рядом с обжиговой тарелкой так как это приведет к поломке механизма закрывания головки печи.

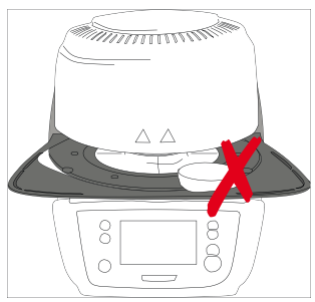

Посторонние предметы не должны быть размещены на головке печи или в вентиляционных отверстиях. Удостоверьтесь, что никакие жидкости или другие посторонние предметы не могут попасть в вентиляционные отверстия, так как это может привести к поражению электрическим током.

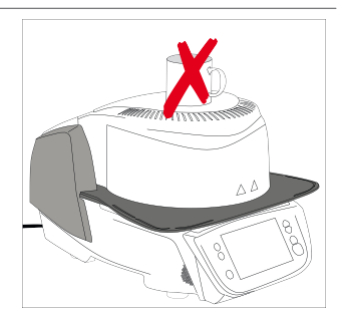

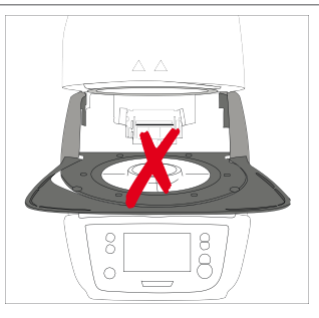

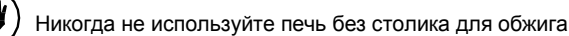

### **2. Безопасность прежде всего**

ଭ∜

 $\circ$ 

็

Не трогайте термоэлемент и кварцевую трубку в камере обжига. Избегайте контакта с кожей, во избежание повреждений.

Не вставляйте посторонние предметы в вентиляционные отверстия. Существует опасность поражения электрическим током!

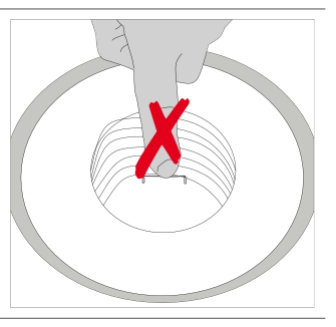

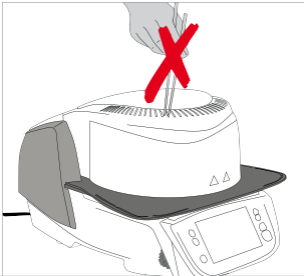

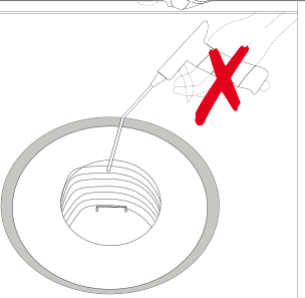

Устройство содержит керамические волокна, которые могут привести к появлению пыли. Не используйте сжатый воздух и не сдувайте пыль во избежание ее распространения в помещении (см. стр. 13).

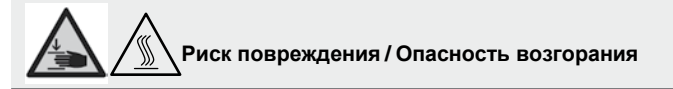

Никогда не помещайте руки и другие части тела под головку печи во избежание защемления и ожога.

Никогда не помещайте руки за задней крышкой во избежание травм!

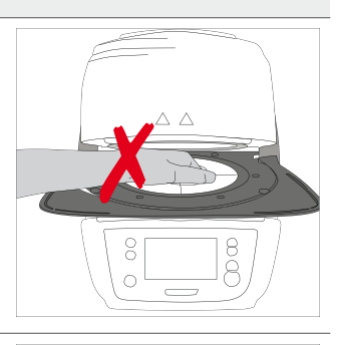

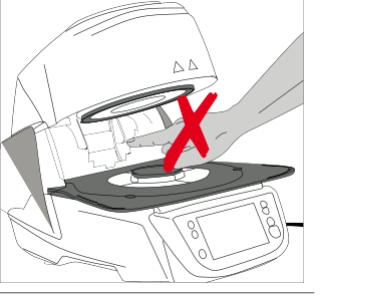

#### **2.2 Инструкция по технике безопасности**

Устройство разработано в соответствии со стандартом EN 61010-1 и выпущено с фабрики в идеальном состоянии. При использовании для поддержания этого состояния и обеспечения безопасной работы необходимо соблюдать технику безопасности, указанную в данной Инструкции:

- Пользователь должен внимательно ознакомиться с техникой безопасности и условиями эксплуатации для предотвращения причинения вреда персоналу или повреждения материалов. Производитель не несет ответственности за ущерб, причиненный в результате ненадлежащего использования или несоблюдение инструкций по эксплуатации. В таких случаях Устройство не подлежит гарантийному ремонту.
- Перед включением печи, убедитесь, что напряжение, указанное на паспортной табличке соответствует напряжению местного источника питания.
- Розетка должна быть оборудована автоматическим отсекателем остаточного тока.
- Вилка служит в качестве выключателя и должна быть подключена к розетке с защищенными контактами.
- Используйте только шнур питания, поставляемый с завода.
- Размещайте печь на огнеупорной поверхности. Соблюдайте местные нормы пожарной безопасности (расстояние до горючих веществ и предметов, и т.д.)
- Держите свободными вентиляционные отверстия на задней и боковых поверхностях печи.
- Не прикасайтесь к частям, которые нагреваются во время работы печи. Существует опасность ожога.
- При изъятии горячих компонентов из камеры обжига (напр. обжиговый столик, обжиговую тарелку и т.д.) размещайте их только на огнеупорных поверхностях
- Чистите инжектор только сухой мягкой тканью. Не используйте никаких растворителей! Перед чисткой отключите питание и дождитесь полного остывания печи!
- При перевозке используйте оригинальную упаковку
- Перед калибровкой, обслуживанием, ремонтом или заменой частей питание должно быть отключено, а в случае необходимости открывания печи, она должна остыть
- Если калибровка, техническое обслуживание или ремонт осуществляются при подключенном питании или открытой печи, работы должны производить только квалифицированные специалисты
- После ремонта, должны быть проведены необходимые тесты на безопасность
- Убедитесь, что используются только предохранители указанного типа и номинального тока
- Если существуют сомнения в безопасности работы, питание должно быть отключено, во избежание проведения случайных операций.
	- Безопасная эксплуатация невозможна, в случаях:
	- видимых повреждений печи;
	- если печь не функционирует;
	- печь хранилась в неподходящих условиях в течение продолжительного промежутка времени.
- Используйте только оригинальные запчасти.
- Температурный диапазон для работы печи от +5 °C до + 40 °C.
- Если печь хранилась при очень низких температурах и высокой влажности воздуха, головка печи должна быть открыта для просушки или для достижения комнатной температуры в течение приблизительно 4 часов (не подключайте в это время электропитание)
- Печь была протестирована для использования на высоте до 2000 м над уровнем моря.
- Печи могут использоваться только внутри помещения.
- Перед тем как покинуть завод, функции печи проверялись в течение нескольких часов, поэтому не исключено, что эти испытания вызвали незначительное изменение цвета изоляции. Тем не менее, ваш Programat P310 по-прежнему в совершенно новом состоянии

### **2. Безопасность прежде всего**

 Любое нарушение заземления либо внутри, либо снаружи печи может привести к риску для пользователя. Не допускается преднамеренное отключение заземления.

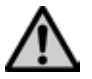

Материалы, производящие вредные газы не должны использоваться

#### **Предупреждение при отсоединении нагревательного муфеля**

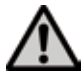

Этот продукт содержит керамические волокна и может производить пыль. Пыль является канцерогенной, что было выявлено в опытах на животных. Нагревательный муфель может быть разобран только в квалифицированных сервисных центрах. Информацию о классе опасности продукта так же можно получить в сервисных центрах.

#### **Утилизация:**

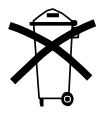

Печи не должны быть утилизированы с обычными бытовыми отходами. Пожалуйста, правильно утилизируйте старые печи в соответствии с местным законодательством. Информацию по утилизации отходов можно найти на соответствующих национальных веб страницах Ivoclar Vivadent. Упаковка может быть утилизирована с бытовыми отходами.

## 3. Описание устройства

### **3.1 Общие аспекты**

Programat P310 это современная керамическая печь для стоматологии. Камера обжига может быть нагрета до максимальной температуры 1200 ° С при помощи нагревательного элемента. Кроме того, камера обжига была разработана таким образом, что можно создать внутри нее вакуум с помощью вакуумной помпы. Электронные компоненты разработаны с соответствующим программным обеспечением мониторинга и контроля программ обжига. Кроме того, происходит постоянное сравнение заданной и фактической температуры.

Programat P310 состоит из следующих компонентов:

- Основание печи с электронным управлением
- Головка печи с камерой обжига
- Подставка для охлаждения
- Обжиговый столик
- Силовой шнур и шланг для вакуумной помпы

#### **3.2 Опасные зоны и защитное оборудование**

#### Описание опасных зон печи:

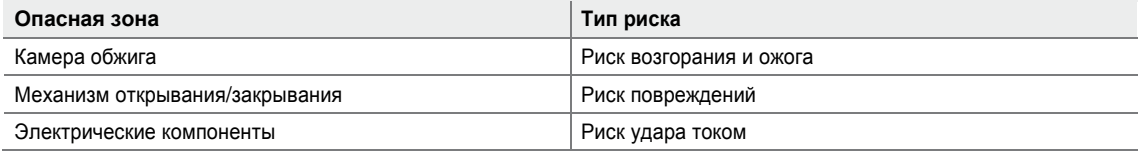

Описание защитного оборудования печи:

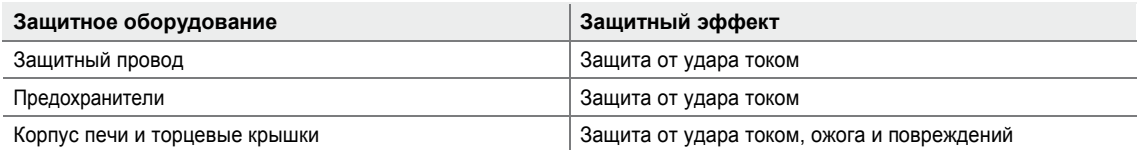

#### **4.1 Распаковка и проверка комплектности**

Части прибора достаньте из упаковки и поместите их на подходящем столе. Следуйте указаниям на внешней упаковке.

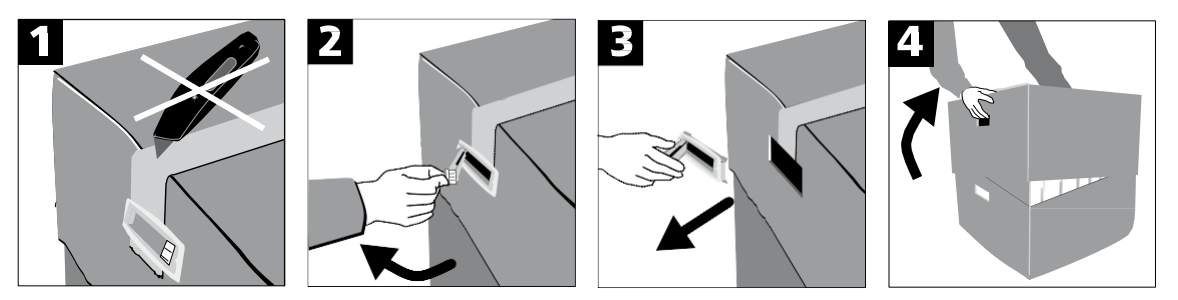

На устройстве нет специальных захватов для транспортировки. Поддерживайте за нижнюю часть печи для переноски. Проверьте комплектность поставки (см. поставки в гл 9) и отсутствие повреждений при транспортировке. Если части повреждены или отсутствуют, обратитесь в авторизованный сервисный центр.

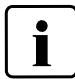

Мы рекомендуем Вам сохранить оригинальную упаковку для дальнейшего обслуживания и транспортировки.

#### **4.2 Выбор места установки**

Поместите печь на стол с ровной поверхностью. Убедитесь, что аппарат не находится в непосредственной близости от обогревателей и других источников тепла. Убедитесь, что воздух может должным образом циркулировать между стеной и печью. Также убедитесь, что места достаточно между печью и пользователем, так как из печи выделяется значительное количество тепла во время открытия головки печи.

**Печи не должны быть ни размещены, ни работать в местах, где существует опасность взрыва.**

#### **4.3 Сборка**

Сборка печи очень проста и включает в себя только несколько шагов. Перед тем, как приступить к сборке печи, убедитесь, что напряжение, указанное на паспортной табличке (27) соответствует местной электросети. Не подключайте печь, если это не так.

**Шаг 1:**

**Установка подставки для охлаждения (7)** Удалите два винта на поверхности (8).

Поместите подставку (7) на поверхности основания (19). Убедитесь, что подставка для охлаждения правильно расположена.

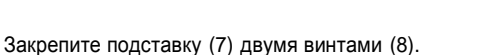

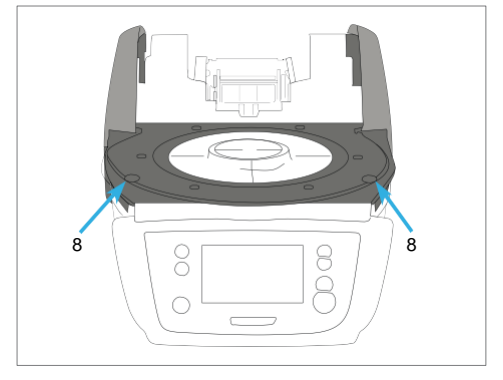

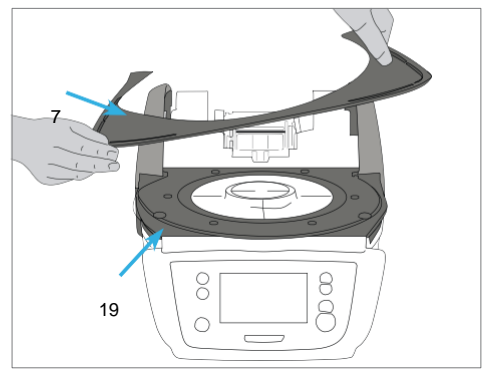

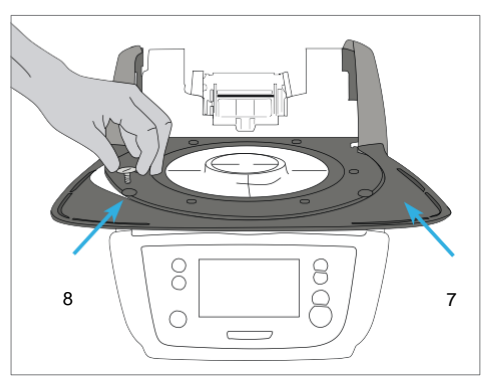

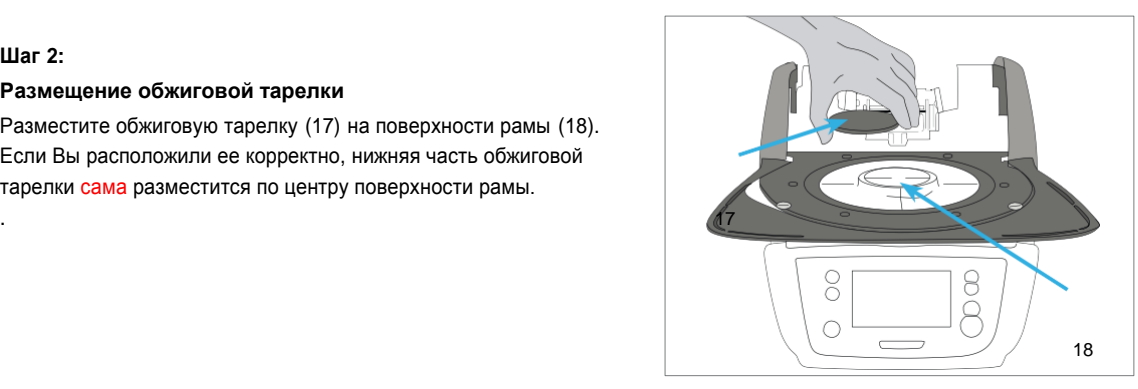

#### **Шаг 2:**

#### **Размещение обжиговой тарелки**

Разместите обжиговую тарелку (17) на поверхности рамы (18). Если Вы расположили ее корректно, нижняя часть обжиговой тарелки сама разместится по центру поверхности рамы.

#### **Шаг 3:**

#### **Установка головки печи**

Собранную головку печи удобнее всего установить, развернув к себе заднюю часть печи. Приподнимите головку печи двумя руками и аккуратно установите ее на крепление в задней части (как на картинке).

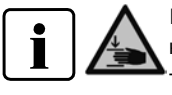

Расположите головку печи, как показано на картинке до щелчка. Убедитесь, что обжиговая тарелка и изоляция не повреждены при установке.

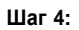

#### **Подключения**

Подключите кабели головки печи к основанию следующим образом:

- Подключите вакуумный шланг (48).
- Подключите термоэлемент (46). (Соблюдайте полярность)
- Подключите нагреватель (44).
- 1. Вставьте штекер нагревателя в соответствующее гнездо.
- 2. Зафиксируйте штекер, повернув его на 45° до щелчка.

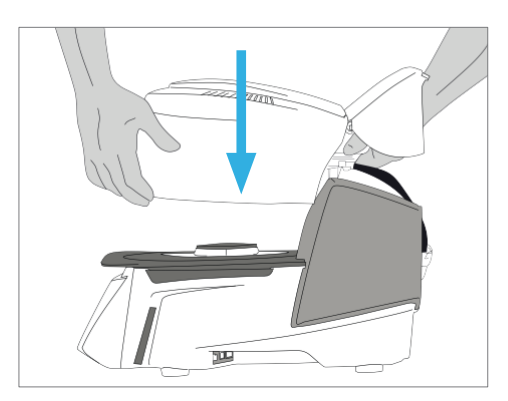

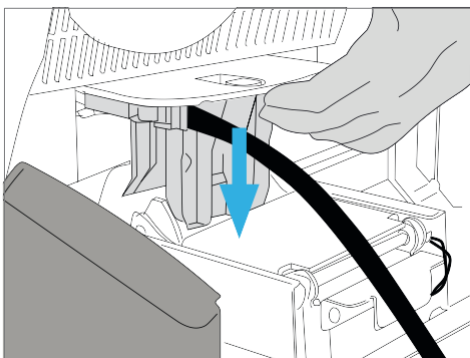

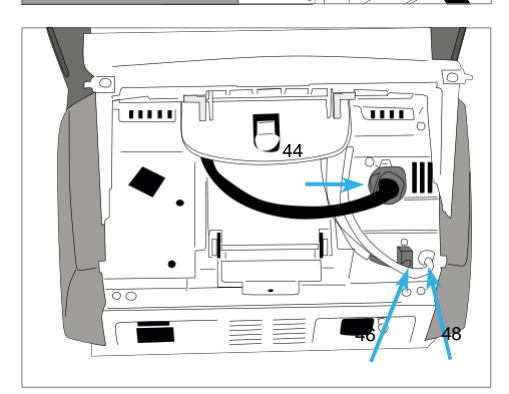

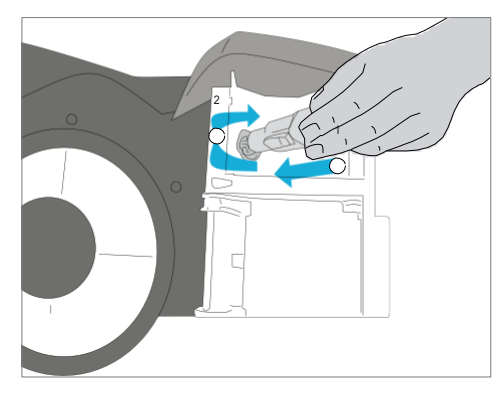

#### **Шаг 5:**

#### **Монтаж крышки**

Если все кабели правильно подключены к основанию печи, закройте кожух (11), поверх подключенных кабелей

#### **Шаг 6:**

#### **Монтаж соединительного кожуха**

Установите соединительный кожух (32) и закрепите его с помощью крепежного винта (33). Убедитесь, что боковые защелки встанут на место при установке соединительного кожуха.

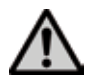

Печь может работать только с установленными кожухами!

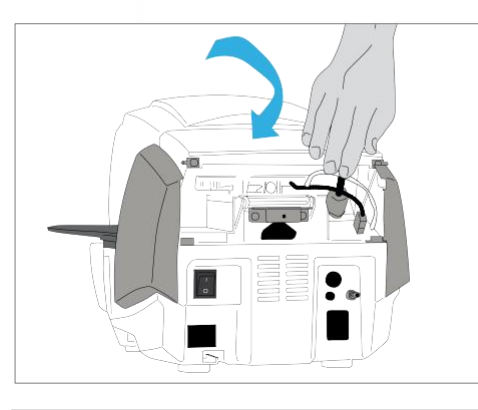

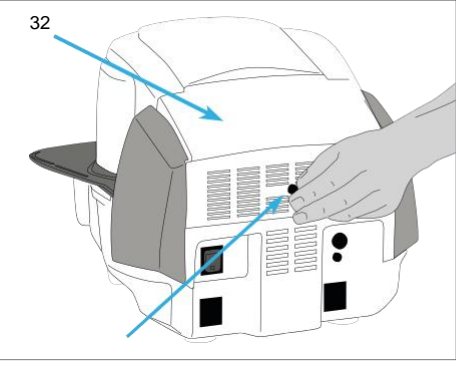

33

### **Шаг 7:**

#### **Установка дополнительных соединений**

*Подключение силового кабеля*

Пожалуйста, убедитесь, что напряжение, указанное на паспортной табличке соответствует напряжению местной электросети. Затем подключите шнур питания (26) к силовой розетке печи (25).

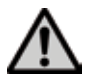

Печь может работать только с подключенным силовым кабелем.

#### *Подключение вакуумной помпы* 25

Соедините подключение вакуумного шланга (30) с разъемом для вакуумной помпы 26

(29). Мы рекомендуем использовать только вакуумные помпы Ivoclar Vivadent, поскольку эти помпы полностью совместимы с

печью. При использовании другой вакуумной помпы, пожалуйста, обратите внимание и 30 не превышайте значение максимального энергопотребления печи.

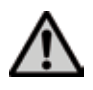

Не укорачивайте вакуумный шланг! Минимальная длина вакуумного шланга 1,6 м.

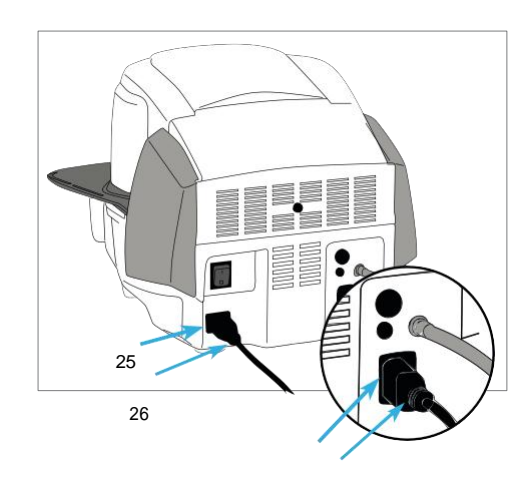

 $29$ 

### **4.4 Демонтаж головки печи**

Перед снятием головки печи печь должна быть выключена, а шнур питания отключен от розетки.

- 1. Ослабьте и отсоедините винт (33) соединительного кожуха(32).
- 2. Снимите соединительный кожух (32).
- 3. Откройте крышку (11).
- 4. Отключите штекер нагревателя (44) и отсоедините его, повернув на 45° против часовой стрелки.
- 5. Отсоедините штекер нагревательного элемента (46).
- 6. Отсоедините вакуумный шланг (42).
- 7. Нажмите на защелки (39) поднимите головку печи и одновременно снимите ее.

Головка печи должна остыть перед ее удалением (опасность ожога).

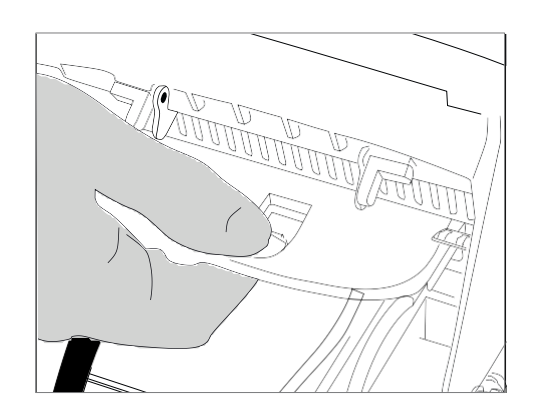

#### **4.5 Первоначальный запуск**

- 1. Подключите кабель питания к розетке.
- 2. Установите выключатель (24) на задней стенке в положение I.

#### **4.5.1 Основные параметры при первом запуске**

При первом запуске новой печи, потребуется произвести ряд базовых настроек. Эти настройки будут сохранены и не появятся больше при последующих запусках печи.

#### **Шаг 1:**

#### **Выбор языка**

Первая пункт настройки - это выбор языка. Кнопки на дисплее могут быть нажаты прикосновением к дисплею.

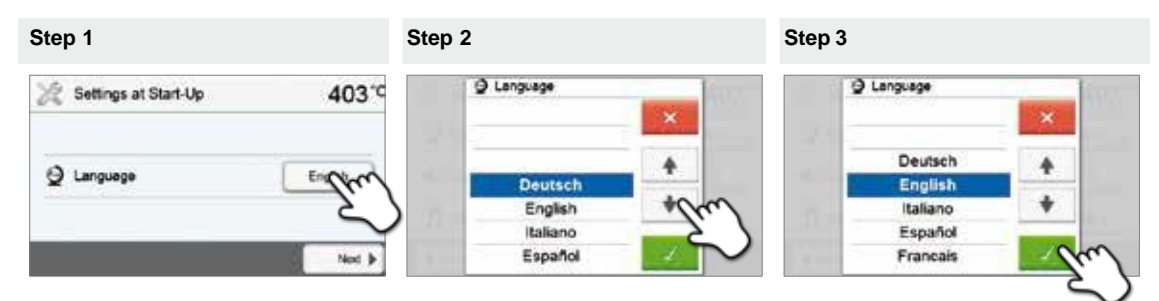

Выберите желаемый язык, нажимая кнопки со стрелками вверх/вниз. Подтвердите выбор нажатием на зеленую кнопку. Кнопка **[Далее]** используется для перехода на следующий экран интерфейса.

#### **Шагp 2:**

#### **Выбор температурной шкалы**

Выберите подходящие единицы измерения температуры.

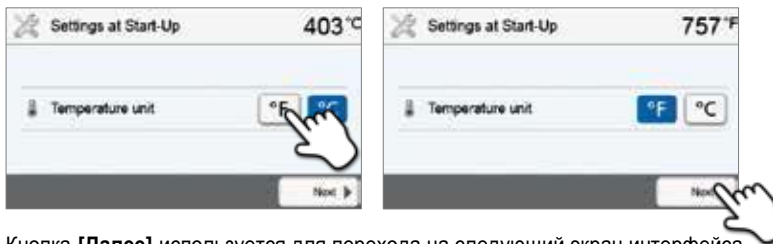

Кнопка [Далее] используется для перехода на следующий экран интерфе

#### **Шаг 3: Выбор формата даты** Выберите формат даты

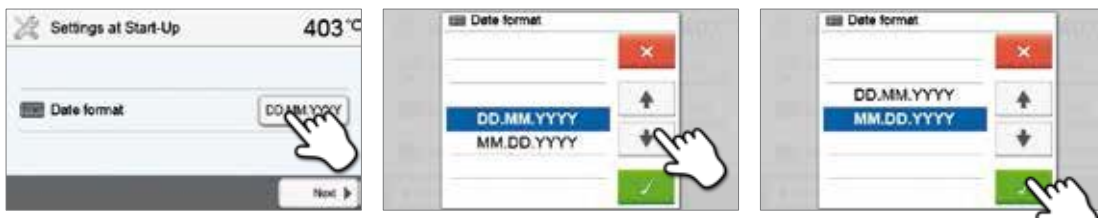

Подтвердите выбор нажатием на зеленую кнопку. Кнопка **[Далее]** используется для перехода на следующий экран интерфейса.

#### **Шаг 4:**

#### **Установка даты**

Установите текущую дату (день, месяц, год).

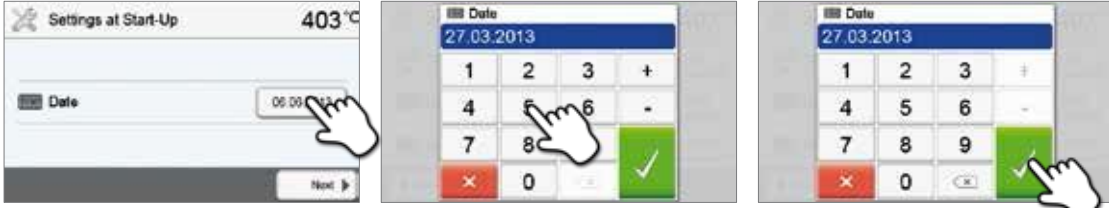

Подтвердите выбор нажатием на зеленую кнопку. Кнопка **[Далее]** используется для перехода на следующий экран интерфейса.

#### **Шаг 5:**

#### **Установка времени**

Установите текущее время (часы, минуты, секунды).

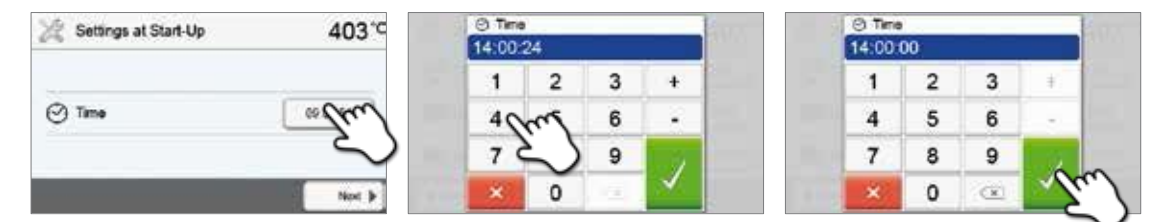

Подтвердите выбор нажатием на зеленую кнопку. Кнопка **[Далее]** используется для перехода на следующий экран интерфейса.

Первоначальный запуск и ввод основных параметров завершен. Печь будет автоматически проводить самодиагностику. Функционирование всех компонентов печи проверяется автоматически.

#### **4.5.2 Основной экран и самодиагностика**

Сразу после включения, на дисплее отображается основной экран в течение нескольких секунд. После этого, печь проводит автоматическую самодиагностику. Функционирование всех компонентов печи автоматически проверяется.

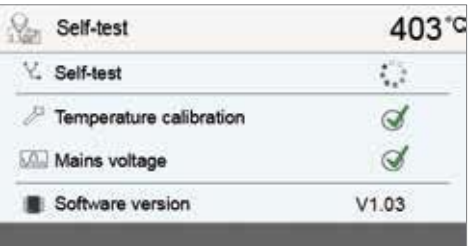

#### **На дисплей выводится следующая информация:**

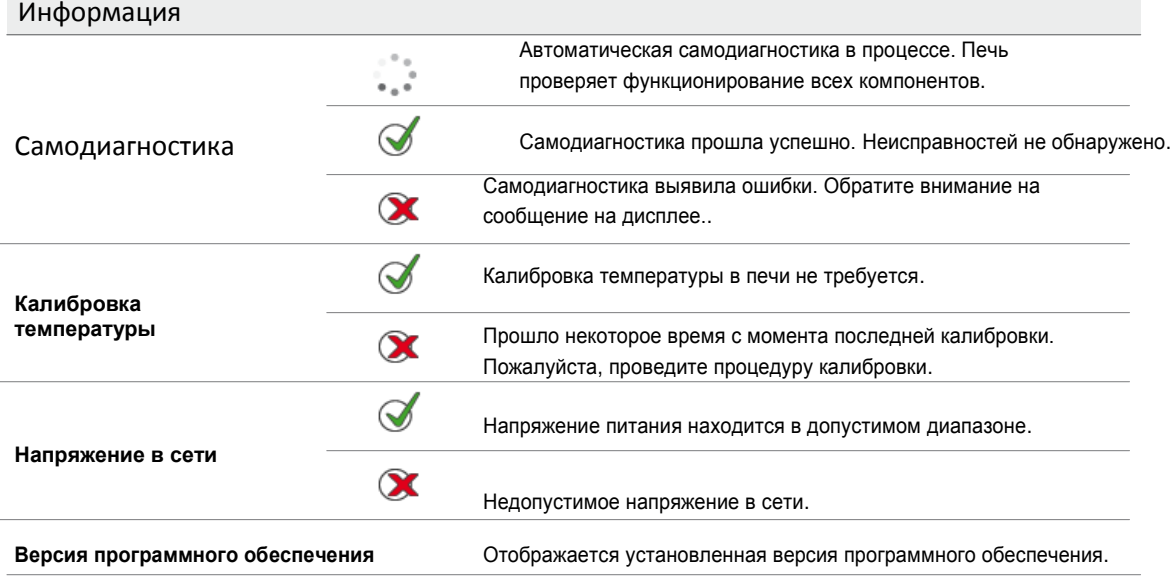

Если самодиагностика прошла успешно, автоматически отображается основной экран.

Если программа распознает неисправности во время теста, на дисплее появляется соответствующее сообщение об ошибке.

Звуковой сигнал отключается, а сообщение об ошибке может быть закрыто с помощью соответствующих кнопок..

Нажмите кнопку **[Далее]** чтобы подтвердить результаты самодиагностики.

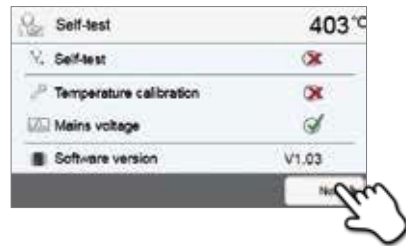

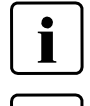

**Перед первым обжигом, обжиговая камера должна пройти процедуру сушки с помощью соответствующей программы (см. главу 5.3).**

**Пожалуйста, обратите внимание, что печи может потребоваться определенное время для акклиматизации после ее установки. Особенно, если печь подвергалась значительным перепадам температур (конденсации воды).**

## 5. Эксплуатация и конфигурация

#### **5.1 Введение в эксплуатацию**

#### **5.1.1 Модуль управления**

Programat P310 оснащен широкоформатным сенсорным цветным дисплеем. Управление печью интуитивно понятно и осуществляется при помощи мембранной клавиатуры и сенсорного экрана. Сенсорные кнопки можно привести в действие, слегка нажав на дисплей пальцем, для выполнения нужной функции.

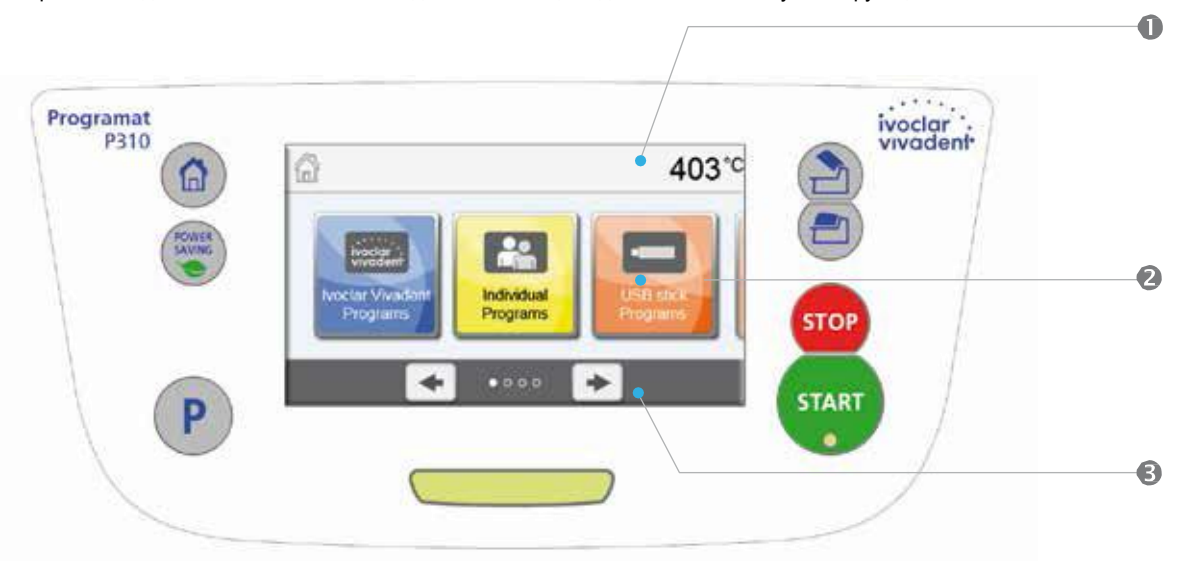

Пользовательский интерфейс на экране дисплея разделен на три секции:

- 
- 

1. **Информационная панель** (например индикация текущей температуры печи, выбранный тип программы и т.д.) 2. **Основной экран** (например редактирования программ обжига, изменение настроек и т.д.) 3. **Панель управления** (например пролистывание экрана на более высокие уровни, и т.д.)

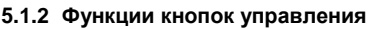

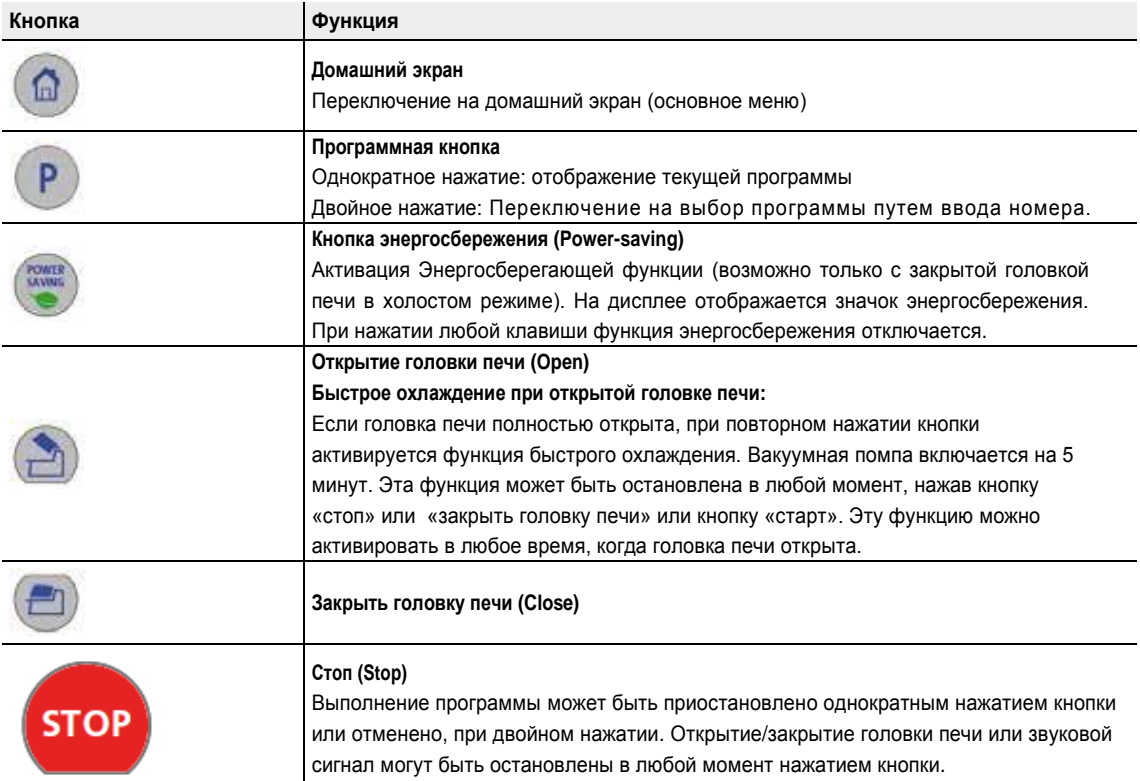

### **5. Эксплуатация и конфигурация**

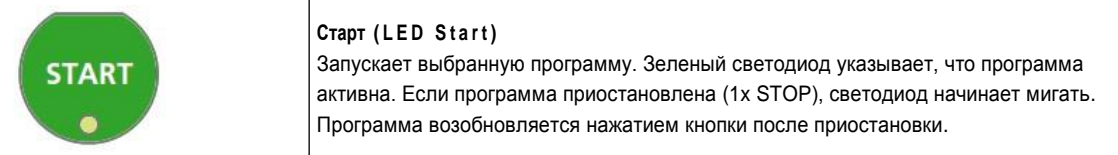

#### **5.1.3 Основные кнопки на сенсорном экране**

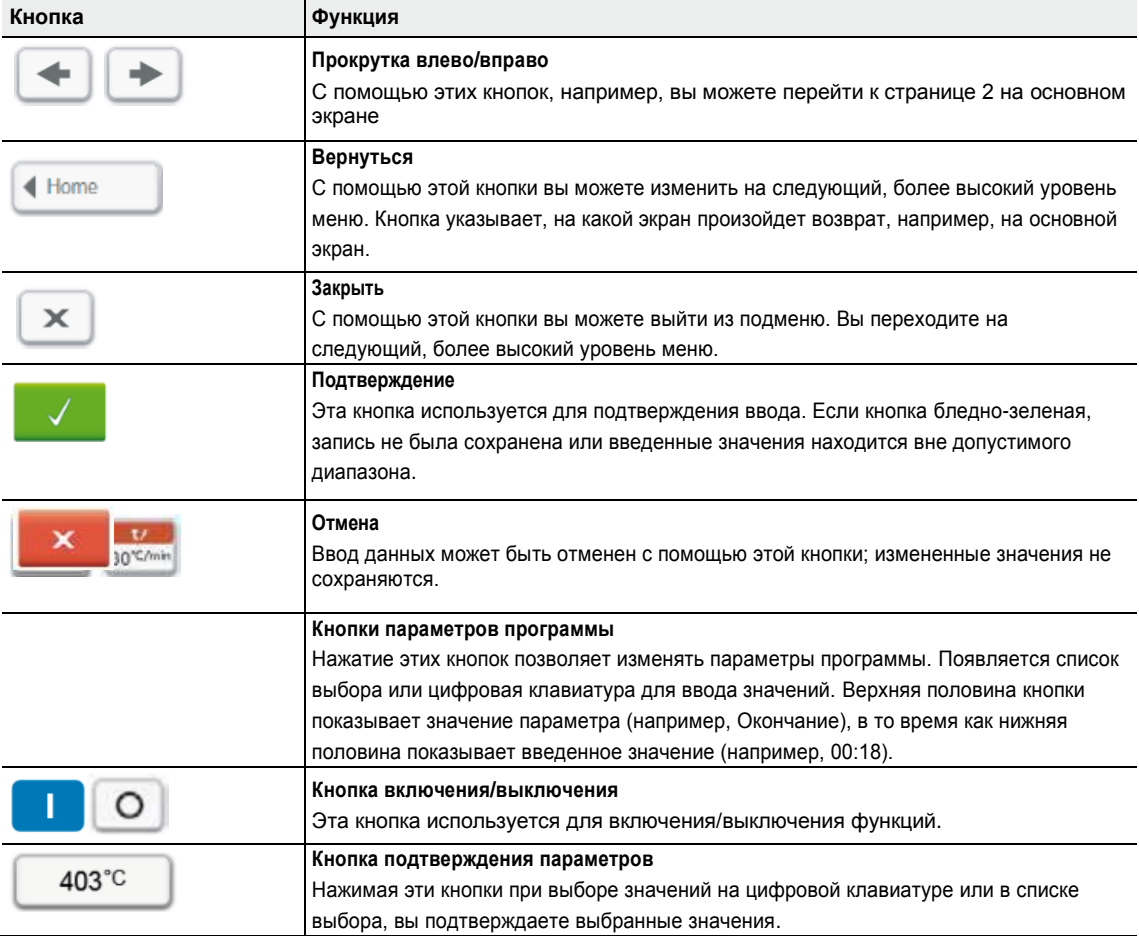

#### **5.1.4 Цифровая клавиатура и список выбора**

#### **– Цифровая клавиатура**

Цифровая клавиатура позволяет вводить и менять параметры, например, программы обжига или меню настройки. Кроме того, указывается текущее значение параметра, а также границы параметра.

Запись должна быть подтверждена нажатием на зеленую кнопку. Как только запись была подтверждена, цифровая клавиатура закрывается. Если кнопка подтверждения бледно-зеленая, значение находится вне допустимого диапазона.

Цифровая клавиатура может быть закрыта нажатием красной кнопки, без изменения каких-либо параметров.

#### **– Список выбора**

В списке выбора нужный параметр может быть выбран с помощью стрелки вверх/вниз. Выбор должен быть подтвержден нажатием на зеленую кнопку. После этого списка выбора закрывается.

Списка выбора может быть закрыт нажатием на красную кнопку, без изменения каких-либо параметров.

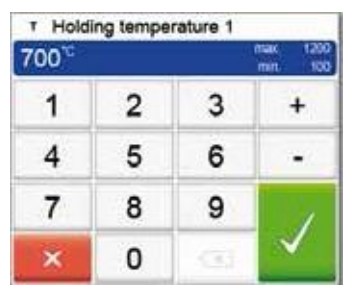

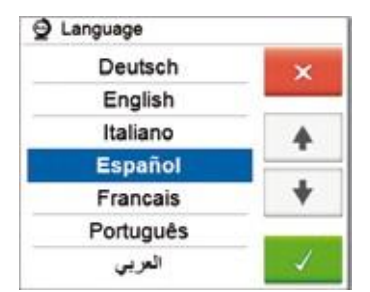

#### **5.1.5 Основной экран**

После включения печи, на дисплее отображается основной (домашний) экран. Все функции печи могут быть выбраны из этого экрана. Вы можете вернуться к основному экрану с помощью кнопки ДОМЙ.

ß

При нажатии на кнопки, вы переходите в соответствующее меню (например, выбор программ обжига, настройки, калибровки и т.д.).

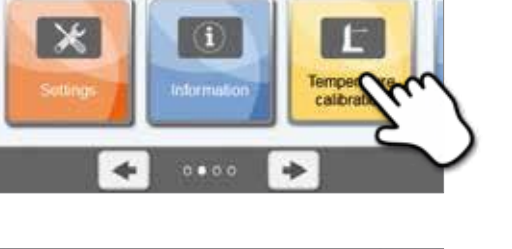

403°C

С помощью кнопок со стрелками можно получить доступ на последующие страницы, где доступны дополнительные функции.

Точки между стрелками указывают количество страниц. Текущая страница выделена.

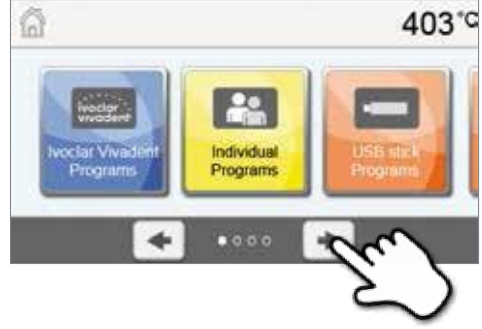

#### **5.1.6 Звуковые сигналы**

#### **– В случае падения температуры ниже 100**° C **при закрытой головке печи**

Существует риск повреждения материала при закрытой головке печи при падении температуры ниже 100° С. Пользователь предупреждается об опасности звуковым сигналом.

#### **– После самодиагностики**

Для информирования пользователя о том, что автоматическая самодиагностика была успешно завершена, играет выбранная мелодия.

#### **– Падение температуры ниже 560 °C при открытой головке печи**

Для информирования пользователя о том, что температура при открытой головке печи упала ниже 560° C, играет выбранная мелодия (на 5 секунд). Это предупреждение о необходимости удалить объект из печи (температура удаления зависит от используемого материала). Пожалуйста, обратитесь к соответствующей инструкции по использованию материала.

#### **– Падение температуры ниже 360 °C при открытой головке печи**

Для информирования пользователя о том, что температура при открытой головки печи упала ниже 360° C, играет выбранная мелодия. Если при первом сигнале (на 10 секунд) не было подтверждения нажатием кнопки Стоп, второй сигнал подается через 5 минут (на 5 минут), чтобы сигнализировать, о том, что печь остывает. После этого, никакие дальнейшие сигналы не подаются.

Если первый сигнал будет подтвержден кнопкой СТОП, второй сигнал не подается.

**– Сообщения об ошибке**

Сообщения об ошибках акустически сопровождается звуковым сигналом «ошибка». Сигнал передатчика может быть выключен нажатием кнопки Стоп, но сообщение об ошибке все еще останется на дисплее. Если сообщение об ошибке подтверждено нажатием соответствующей кнопки, звуковой сигнал также отключается.

#### **5.1.7 Индикатор состояния**

Индикатор состояния (6) отображает наиболее важные сведения о печи. Виды индикации:

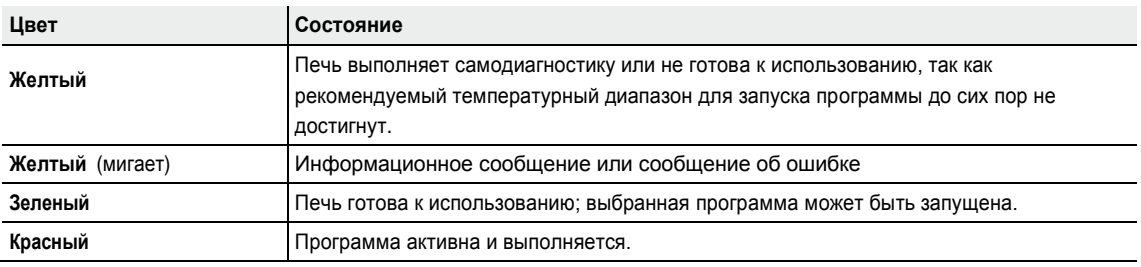

### **5. Эксплуатация и конфигурация**

#### **5.1.8 Пользовательский пароль**

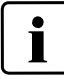

По соображениям безопасности, для определенных настроек требуются подтверждение пользовательского пароля. Заводской пароль выглядит следующим образом:

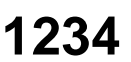

Пользовательский пароль может быть изменен. См. главу 5.3.

#### **5.2 Программы и опции обжига**

#### **5.2.1 Структура выбора программ**

Печь имеет несколько типов программ:

- **a. Программы для материалов Ivoclar Vivadent**
- **b. 300 бесплатных программ с возможностью индивидуальных настроек**
- **с. 300 дополнительных бесплатных программ с возможностью индивидуальных настроек на USB носителе**

Программы подразделяются на группы. Каждая группа состоит из 20 программ.

Все программы являются самостоятельными и полноценными. Параметры каждой программы могут быть скорректированы

#### **a) Программы для материалов Ivoclar Vivadent (см. приложенную таблицу программ)**

Когда печь поставляется с завода, программы для материалов Ivoclar Vivadent учитывают соответствующие требования, а параметры защищены от записи, что делает невозможным случайное изменение этих программ.

При необходимости, однако, параметры могут быть изменены и перезаписаны в любое время, если программы, будут использоваться для других целей. Соответственно, эти программы также доступны для индивидуальных настроек.

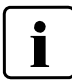

**В случае обновления программного обеспечения, индивидуально измененные параметы в программах к материалам Ivoclar Vivadent могут быть сброшены к заводским настройкам или изменены!**

#### **b) Бесплатные программы для индивидуальных настроек**

Программы разработаны таким образом, что они могут быть либо использованы как обычные, одноэтапные программы, или как двухступенчатые, если это необходимо. Программы и программные группы могут иметь индивидуальное название.

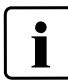

**В случае обновления программного обеспечения, индивидуально измененные параметры в бесплатных программах не сбрасываются на заводские настройки и не изменяются!**

#### **c) Бесплатные программы для индивидуальных настроек на USB носителе**

На первом этапе, USB носитель должен быть инициирован, как память устройства (см. главу 5.3). Программы разработаны таким образом, что они могут быть либо использованы как обычные, одноэтапные программы, или как двухступенчатые, если это необходимо. Программы и программные группы могут иметь индивидуальное название.

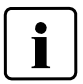

**В случае обновления программного обеспечения, индивидуально измененные параметры в бесплатных программах не сбрасываются на заводские настройки и не изменяются!**

#### **5.2.2 Выбор программы**

Программа выбирается в один шаг:

**1. Выбор типа программы**

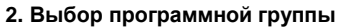

**3. Выбор программы**

**4. Старт программы или настройка параметров**

Программа обжига теперь может быть запущена или, могут быть изменены ее параметры

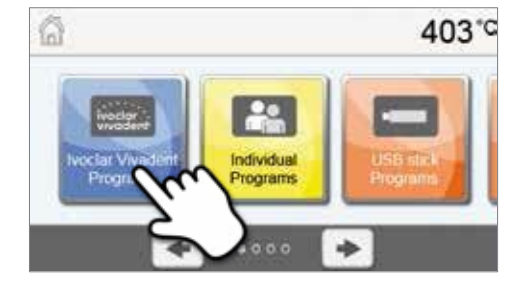

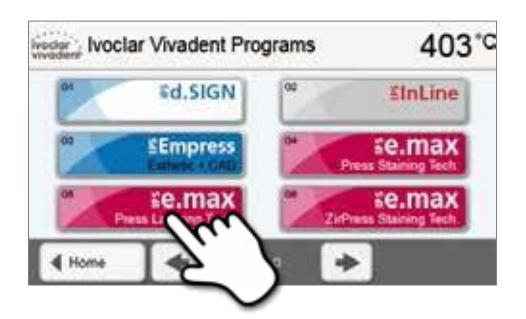

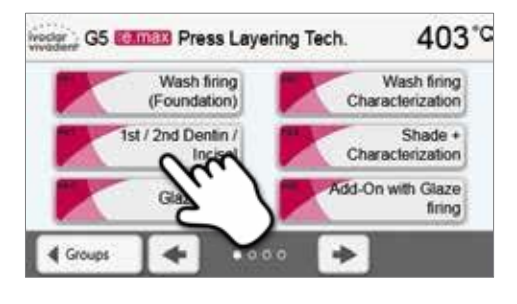

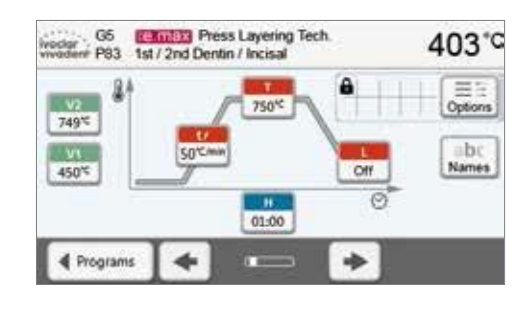

#### **Быстрый выбор программы**

Нажатие клавиши P переключает на программный экран текущей программы. Когда программное меню появилось на экране, нажав клавишу P снова, можно переключиться на быстрый выбор программы посредством ввода номера.

#### **Выбор программы**

Если программа выбрана, ближайшие к ней программы могут быть доступны нажатием клавиш **вправо/влево**.

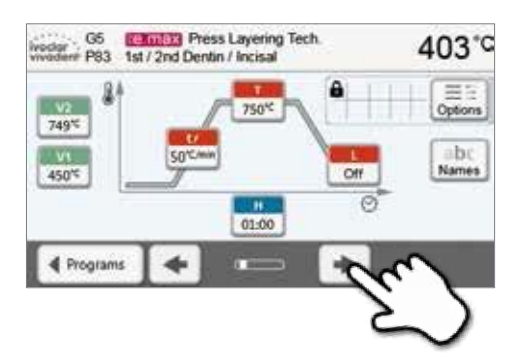

#### **5.2.3 Программный экран/Изменение программы**

Если программа была выбрана, отображается программный экран. Программа обжига может быть изменена или отредактирована на этом экране.

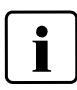

Для программ Ivoclar Vivadent необходимо отключить защиту от записи, прежде чем изменить любые параметры.

 $65$ 

Отображается следующая информация:

- **1. Информационная панель:**
- Название программы
- Текущая температура печи

#### **2. Кривая обжига**

- Время закрытия, время выдержки
- Уровень повышения температуры, температура
- выдержки, длительное охлаждение – Вакуум включен/выкючен

#### **3. Опции программы:**

В дополнение к параметрам, показанным на кривой обжига,

можно активировать несколько других вариантов, нажав кнопку [Опции]. Значки в сетке показывают активированные опций.

#### **Изменяемые параметры**

Параметры вводятся или меняются в два шага.

*Пример: Установка температуры выдержки*

**1. Нажмите кнопку [T]**

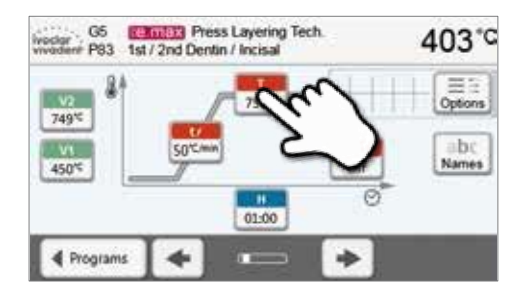

#### **2. Введите желаемую температуру и подтвердите зеленой кнопкой**

Температура выдержки была успешно изменена. Все остальные параметры, показанные на кривой обжига, могут быть изменены таким же образом.

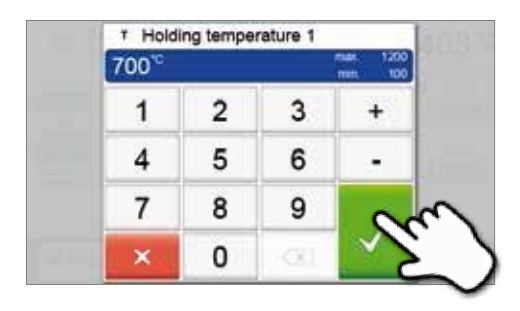

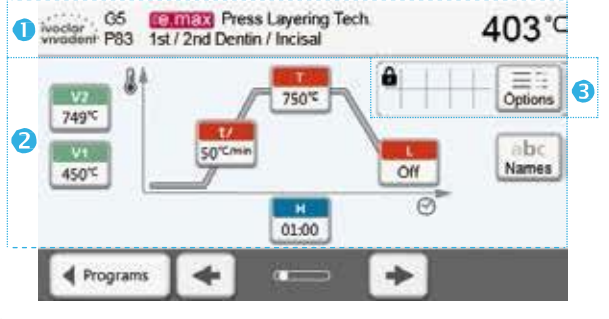

#### **Изменение опций программы**

Нажатием кнопки **[Опции]** открывается меню опций программы:

*Пример 1: Деактивация защиты от записи*

**1. Нажмите кнопку [Опции]**

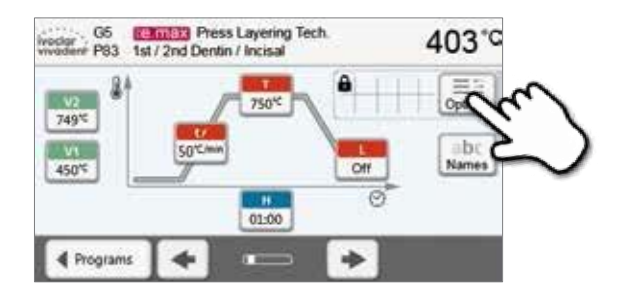

**2. Нажмите кнопку [Снять защиту от записи]**

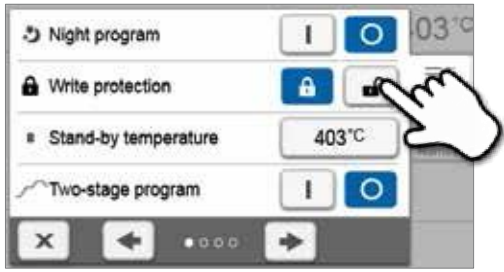

**3. Нажмите кнопку [Возврат], чтобы покинуть меню опций**

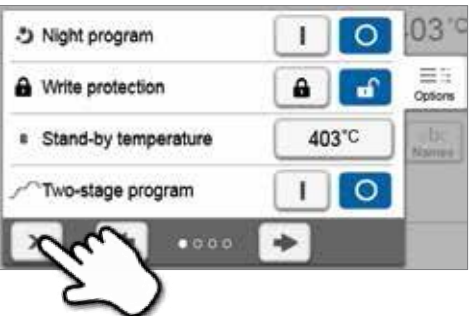

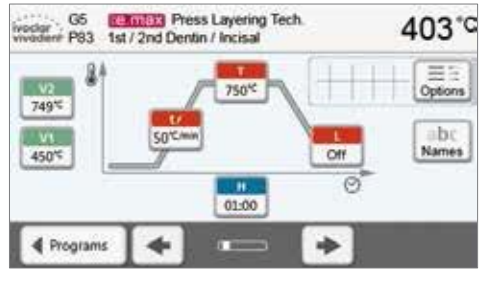

**4. Защита от записи была успешно деактивирована** Значок блокировки более не отображается около кнопки **[Опции]**

*Пример 2: Изменение температуры предварительной сушки*

**1. Нажмите кнопку [Опции]**

oclor G5 **ED THE Press Layering Tech**<br>vodeni P83 1st / 2nd Dentin / Incisal 403 J  $\frac{1}{27495}$ **750°C**  $v1$ **50°C/m**  $=$ bo 450℃ Off 01:00 **4** Programs

**2. Перейдите на следующий экран в меню опций**

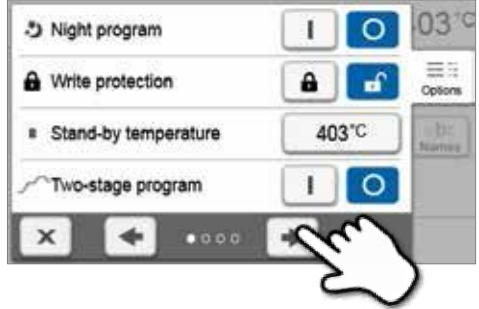

**3. Нажмите кнопку [Температура предварительной сушки]**

**4. Введите желаемую температуру предварительной сушки и подтвердите нажатием на зеленую кнопку**

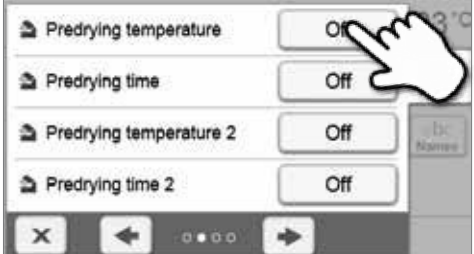

- $\triangle$  Predrying temperature 250 Off  $\overline{2}$  $\overline{1}$ 3  $\ddot{\phantom{0}}$ 6 9  $\overline{7}$ 0  $\alpha$
- **5. Температура предварительной сушки успешно изменена** Нажмите кнопку **[Закрыть]** чтобы выйти из меню опций

На программном экране теперь отображается значок "предварительная сушка активна" рядом с кнопкой **[Опции]**

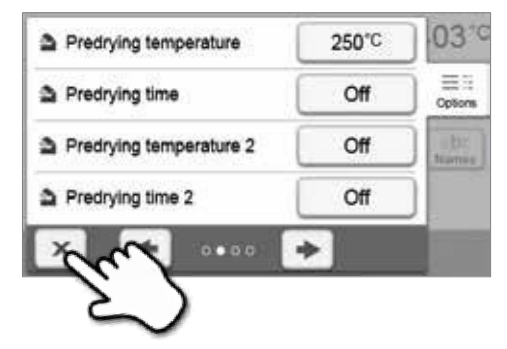

#### **Двухступенчатые программы**

Двухступенчатая программа позволяет обжиг на двух уровнях температуры с различными параметрами (например, Время выдержки Этап 1, Время выдержки этап 2).

Функция "двухступенчатая программа" может быть выбрана в меню опций.

Если активирована двухступенчатая программа, доступно переключение между параметрами температуры первого и второго уровня в программном экране. На экране отобразится символ "двухступенчатая программа активна" рядом с кнопкой [Опции].

*Пример:*

#### **1. Изменение этапа программы**

Программный экран показывает параметры первого уровня температуры (S, H1 и т.д.).

Нажатие кнопки [Шаг] приводит к экрану для отображения уровня температуры второго этапа.

#### **2. Теперь значение температуры второго этапа может быть задано**

Нажатие кнопки [Шаг] еще раз возвращает на экран ввода температуры первого этапа

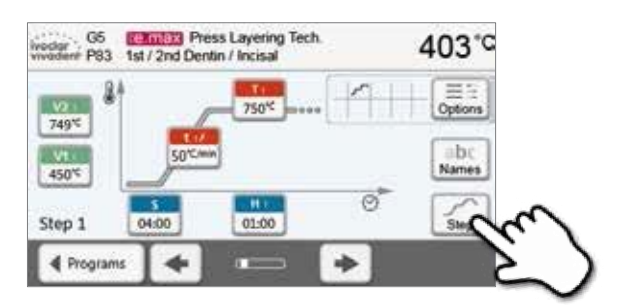

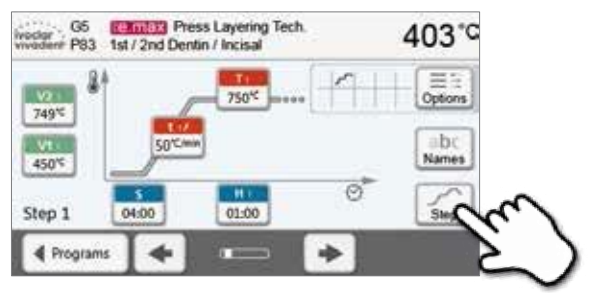

#### **Автоматическая проверка достоверности параметров**

Печь оснащена функцией автоматической проверки достоверности параметров. Параметры проверяются при каждом запуске программы. В случае противоречивой комбинации параметров, программа автоматически останавливается с соответствующим сообщением.

### **5.2.4 Настраиваемые параметры на программном экране**

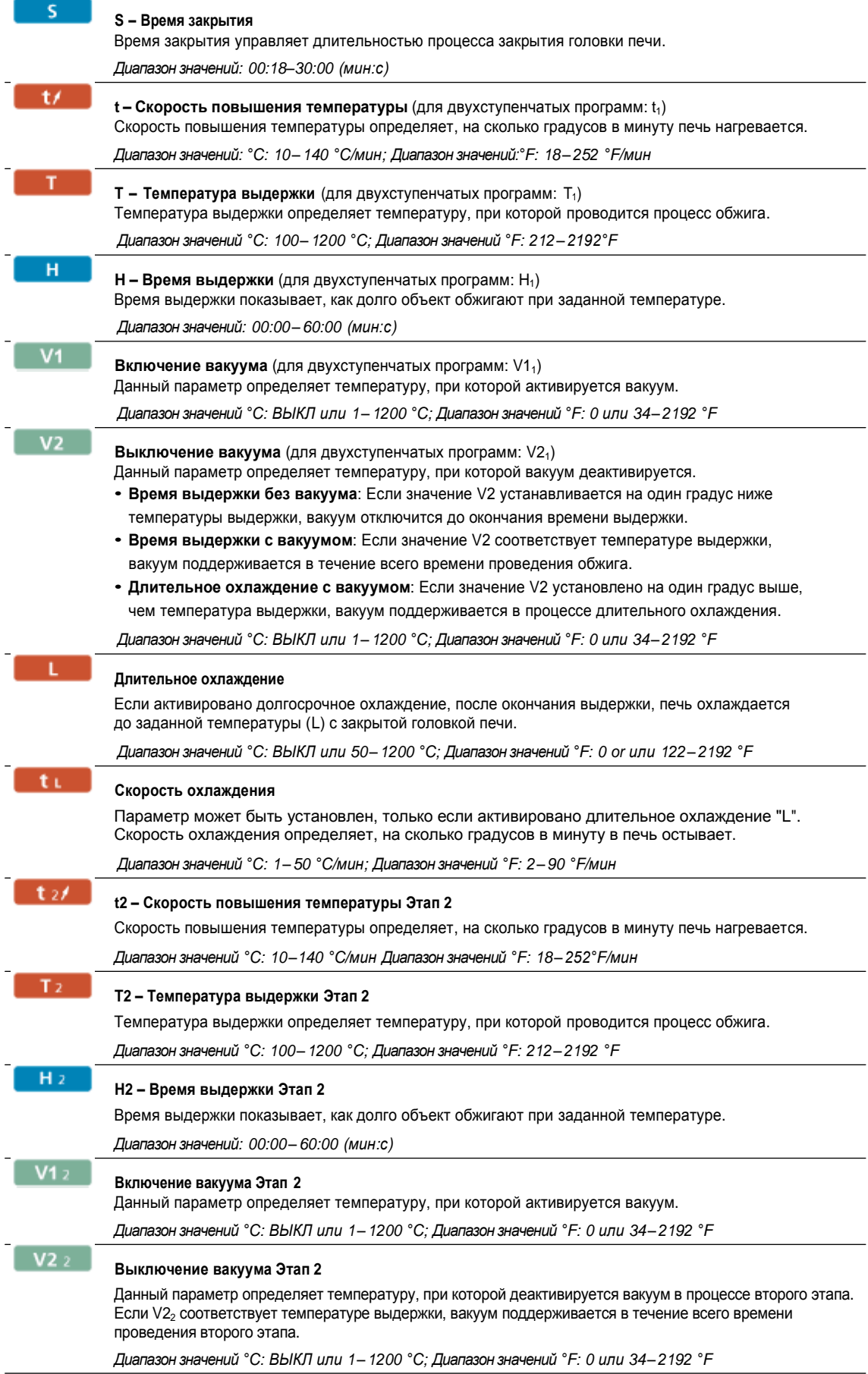

#### **5.2.5 Настраиваемые параметры в меню опций**

В дополнение к параметрам, показанным на кривой обжига, можно активировать и некоторые другие, нажав кнопку [Опции]. Доступные опции показаны в таблице рядом с кнопкой [Параметры].

Доступны следующие параметры программы обжига:

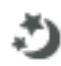

#### **Ночная программа**

Если эта функция активна, головка печи остается открытой после процесса обжига, а нагреватель выключается. Звуковые сигналы не подаются. Как только температура опускается ниже 100° С, головка печи закрывается, нагреватель остается выключенным, и печь остывает до комнатной температуры.

Преимущества ночной программы:

После сбоя питания, ночная программа всегда возобновляется. Программа продолжается в положении, при котором произошел сбой питания. После длительного сбоя питания, головка печи не нагревается до температуры ожидания, и изделие защищено при комнатной температуре и закрытой головке печи.

Если ночная программа включена, она действует только до запуска следующей программы.

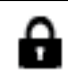

**B**

### *Возможные значения: Вкл/Выкл* **Программа защита от записи**

Если программа защиты записи включена, параметры и настройки программы не могут быть изменены. Это сделано для предотвращения внесения случайных изменений в программу.

*Возможные значения: Вкл/Выкл*

#### **Температура ожидания**

Температура ожидания, это температура до которой печь нагревается сразу после включения. Температура поддерживается при закрытой головке печи, пока не идет процесс обжига.

Печи Programat запрограммированы на температуру ожидания 403° C на заводе. Температура может быть настроена индивидуально для каждой программы.

*Диапазон значений °C: 100–700 °C; Диапазон значений °F: 212–1292 °F*

#### **Двухступенчатая программа**

Если эта функция включена, то выбранная программа может быть запрограммирована на двух уровнях температуры.

*Возможные значения: Вкл/Выкл*

#### **Предварительная сушка Этап 1**

В программе с активированной предварительной сушкой на Этапе 1, желаемая «температура предварительной сушки» (обогрев или охлаждение) будет достигнута сразу после включения при открытой головке печи. После достижения этой температуры, предварительная сушка проводится в течение установленного «времени выдержки». После этого, печь закрывается на установленное «время закрытия».

Температура предварительной сушки на этапе 1 может быть установлена следующим образом:

*Диапазон значений °C: ВЫКЛ или 100–700 °C; Диапазон значений °F: ВЫКЛ или 212–1292 °F*

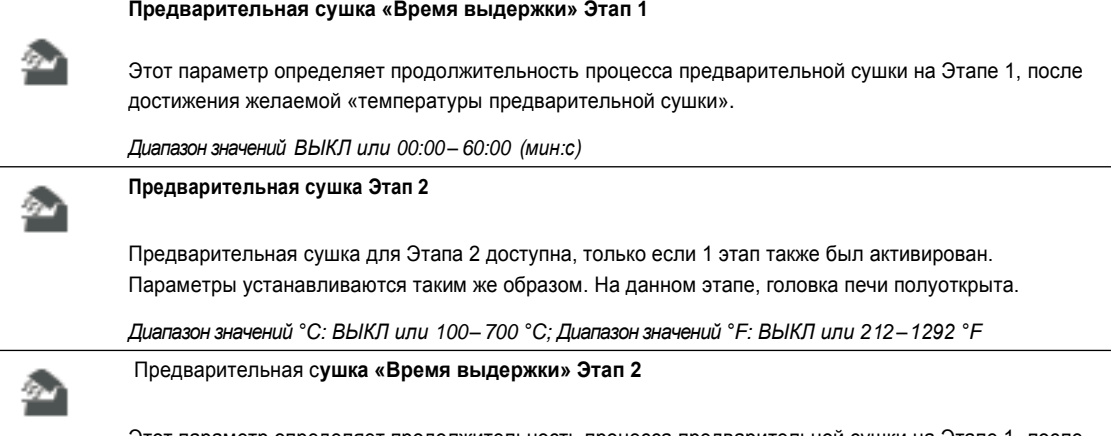

Этот параметр определяет продолжительность процесса предварительной сушки на Этапе 1, после достижения желаемой «температуры предварительной сушки».

*Диапазон значений ВЫКЛ или 00:01 – 60:00 (мин:с)*

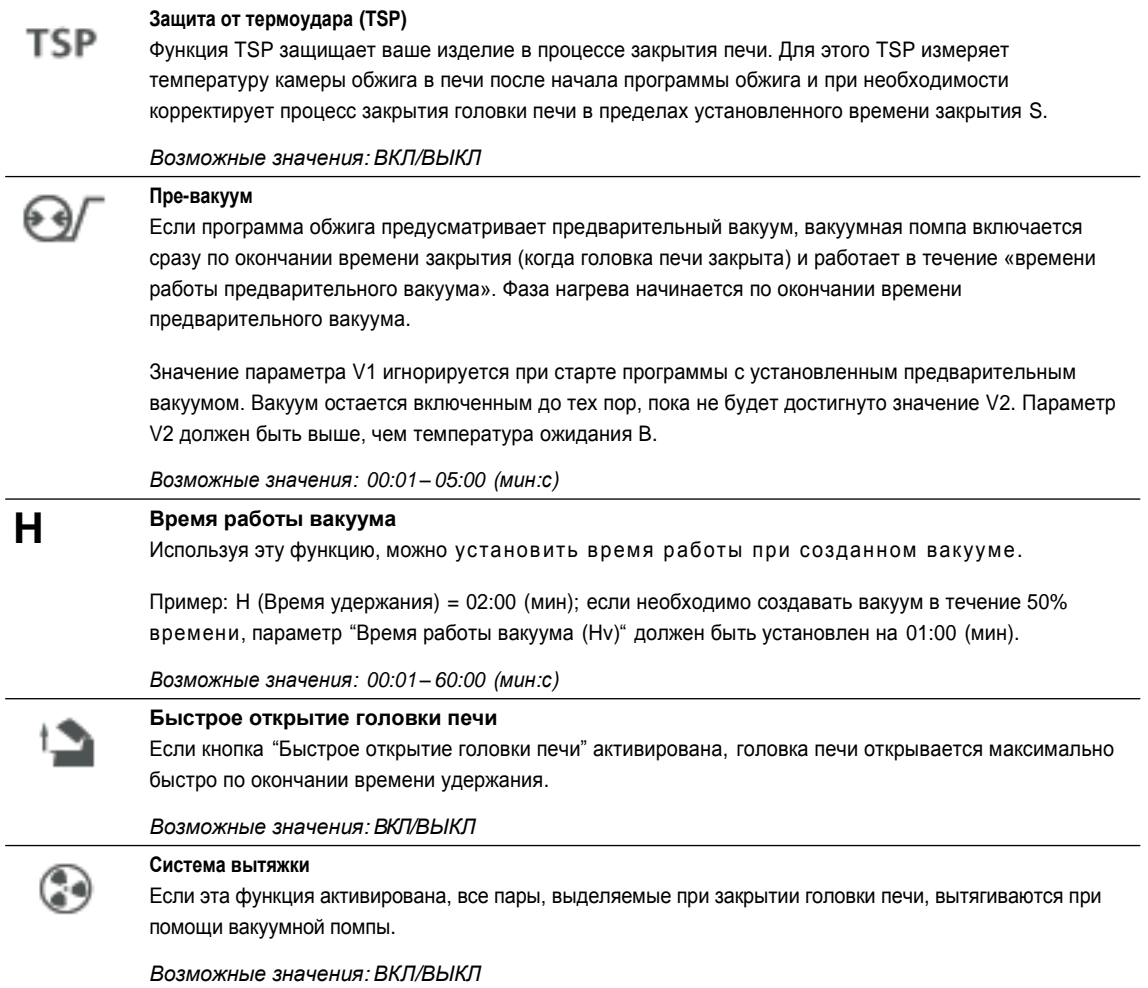

### **5.2.6 Начало и остановка программы/операционный индикатор**

Экран кривой обжига появляется при нажатии кнопки СТАРТ.

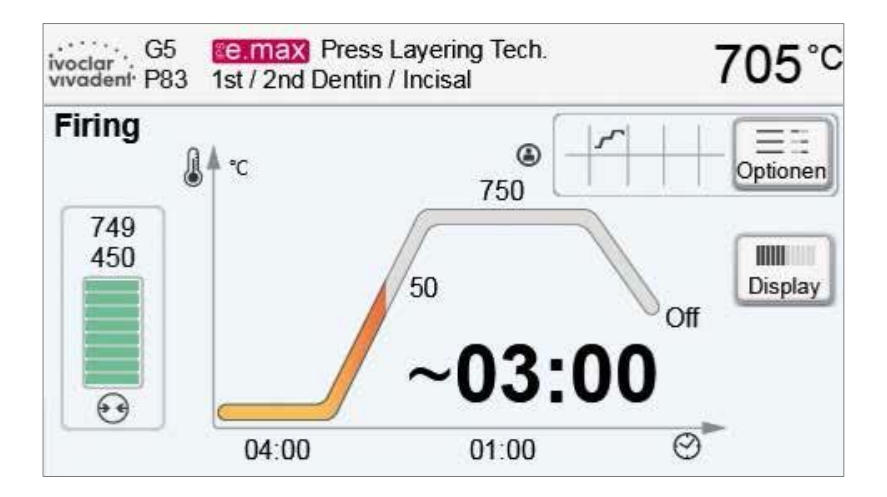

Отображается следующая информация:

#### **– Информационная панель**

На информационной панели в верхней части дисплея, отображается название программы и текущая температура печи

#### **– Основная часть дисплея**

Вакуум показан на левой стороне главного экрана. Процесс выполнения программы показан в виде кривой обжига. Также отображается оставшееся время с 10-секундными интервалами. Если вакуум не активирован, индикатор вакуума и все соответствующие параметры остаются пустыми.

Прогресс выполнения отображается на кривой обжига цветом:

- Оранжевый: Программа закрывает головку печи или находится в режиме предварительной сушки.
- Красный: Программа в режиме нагрева или в режиме удержания.
- Синий: Программа в режиме долгосрочного охлаждения или открывает головку печи.

Активные опции программы обжига отображаются на сетке рядом с

кнопкой **[Опции]**. Если выбрана двухступенчатая программа, кривая

обжига разделена на 2 этапа.

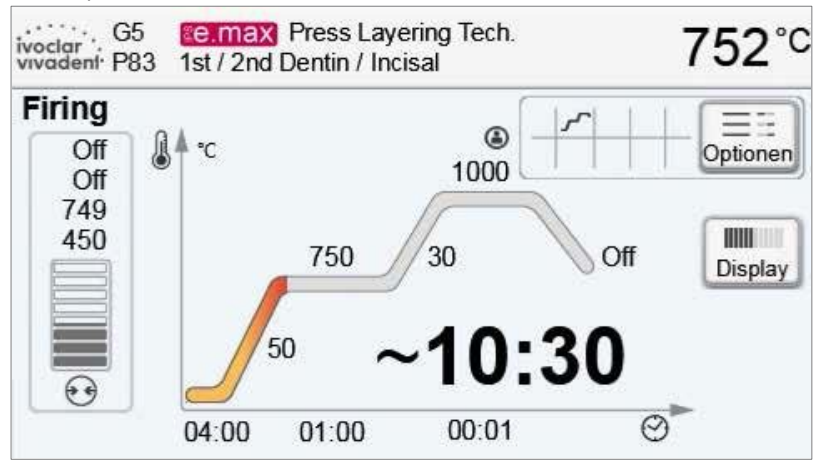

#### **Изменение операционного индикатора**

Активная программа обжига может отображаться двумя способами:

- Операционный индикатор "кривая обжига"
- Операционный индикатор "оставшееся время"

Если кнопку **[Дисплей]** нажать в процессе выполнения программы, операционный индикатор переключится на другой режим.

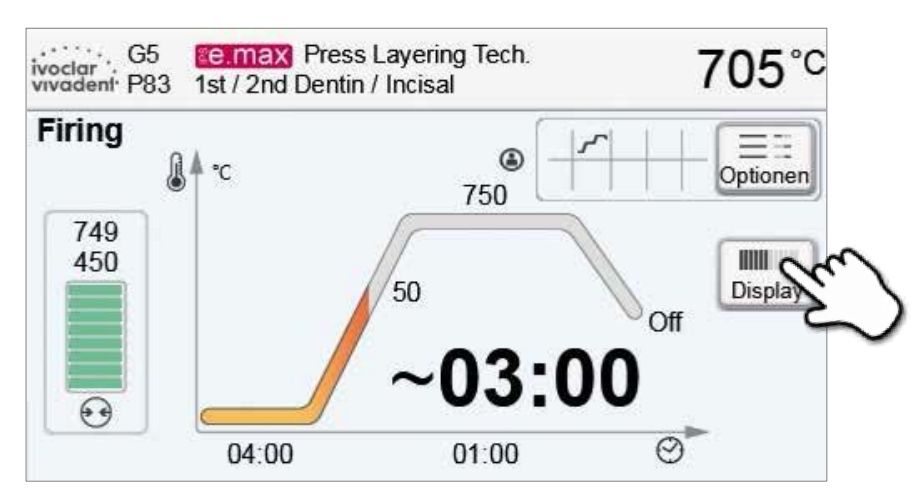

Если кнопка [Дисплей] нажата в то время как отображается кривая обжига, будет показано оставшееся время. Индикатор оставшегося времени информирует пользователя о времени, которое осталось до завершения процесса даже на расстоянии. Оставшееся время отображается в центре экрана крупным шрифтом.

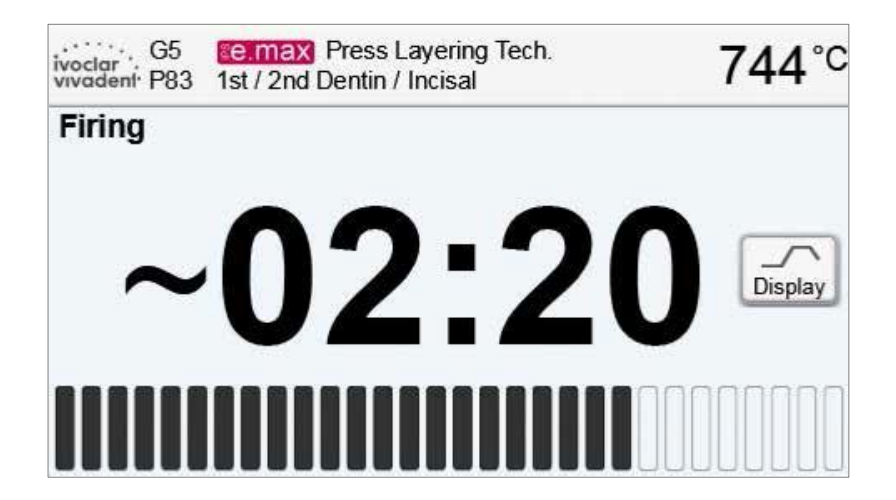

По умолчанию, после начала программы отображается кривая обжига.

#### **5.2.7 Приостановка выполняемой программы**

- Нажмите кнопку [Стоп] однократно, чтобы приостановить выполнение программы (мигает зеленый индикатор). Нажмите кнопку [Стоп] дважды, чтобы полностью прервать выполнение программы или нажмите кнопку [Старт] для продолжения.
- Если программа приостановлена, на дисплее мигает надпись "Пауза" а программный индикатор возвращается в режим программы.
- Если программа остановлена преждевременно, отображается надпись "Сброс вакуума" в процессе наполнения воздухом камеры обжига.

#### **5.2.8 Изменение параметров в процессе выполнения программы**

Большинство параметров программы, которые еще не были выполнены, могут быть изменены во время приостановки программы. Изменение параметров описано в главе 5.2.3.

#### **5.2.9 Переименование программы**

Программы и группы могут быть переименованы. При необходимости, пользователь может выбрать логотип соответствующего продукта.

**1. Нажмите кнопку [Названия] на программном экране**

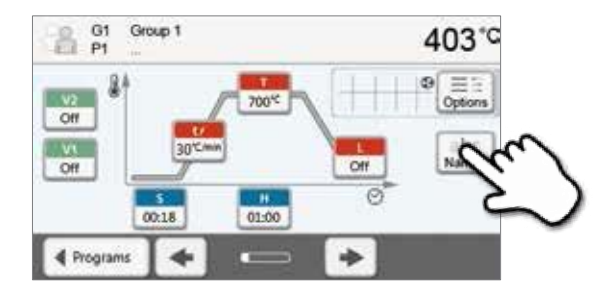

**2. Нажимая на соответствующие кнопки, выберите изменение названия программы, группы или изменение логотипа продукта**

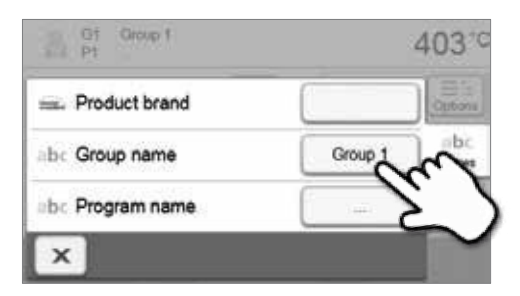

**3. Введите название программы или группы и подтвердите ввод нажатием зеленой кнопки**

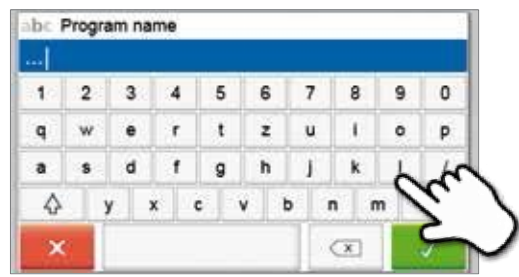

### **5. Эксплуатация и конфигурация**

### **5.3 Расширенные функции печи**

#### **5.3.1 Настройки\Установки**

Чтобы перейти в меню Установок, прокрутите экран на страницу 2 с основной страницы и нажмите кнопку **[Установки]** на экране.

*Пример: Изменение яркости дисплея*

#### **1. Откройте меню Установки**

Прокрутите экран на страницу 2 с основной страницы и нажмите кнопку **[Установки]** на экране.

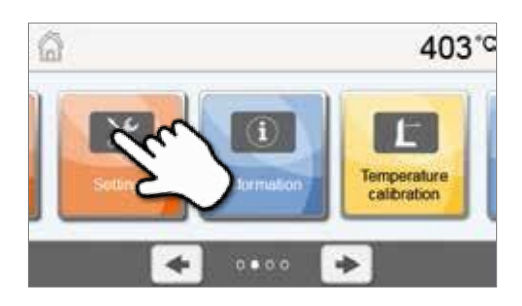

#### **2. Откройте меню Яркость**

Кнопки Вправо/Влево используются для прокрутки меню. Нажимайте их, пока не появится меню "Яркость экрана".

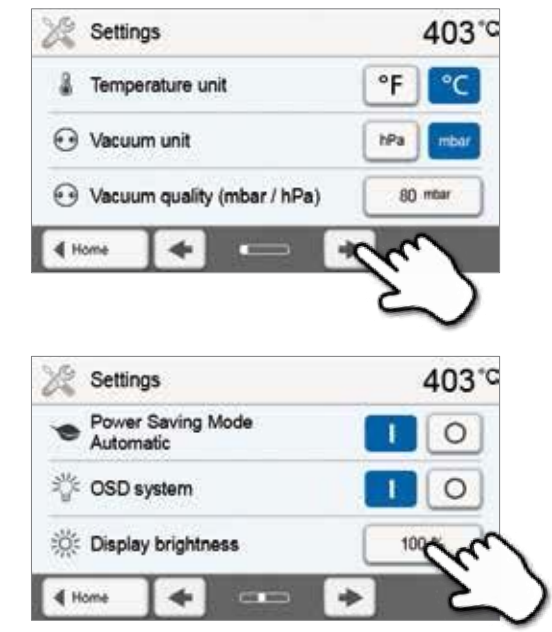

**3. Измените яркость дисплея**

Нажимайте кнопки на шкале "Яркость дисплея".

**4. Выберите желаемую яркость** Выберите яркость в процентах и нажмите зеленую кнопку для подтверждения выбора или красную для отмены.

Изменения произведены

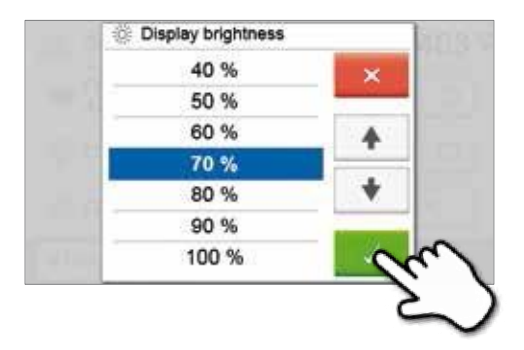

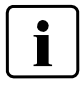

Для возврата на главный экран, нажмите либо сенсорную кнопку **[Домой] н**а панели навигации или клавишу возврата на клавиатуре печи

**В меню Установки можно изменить следующие параметры:**

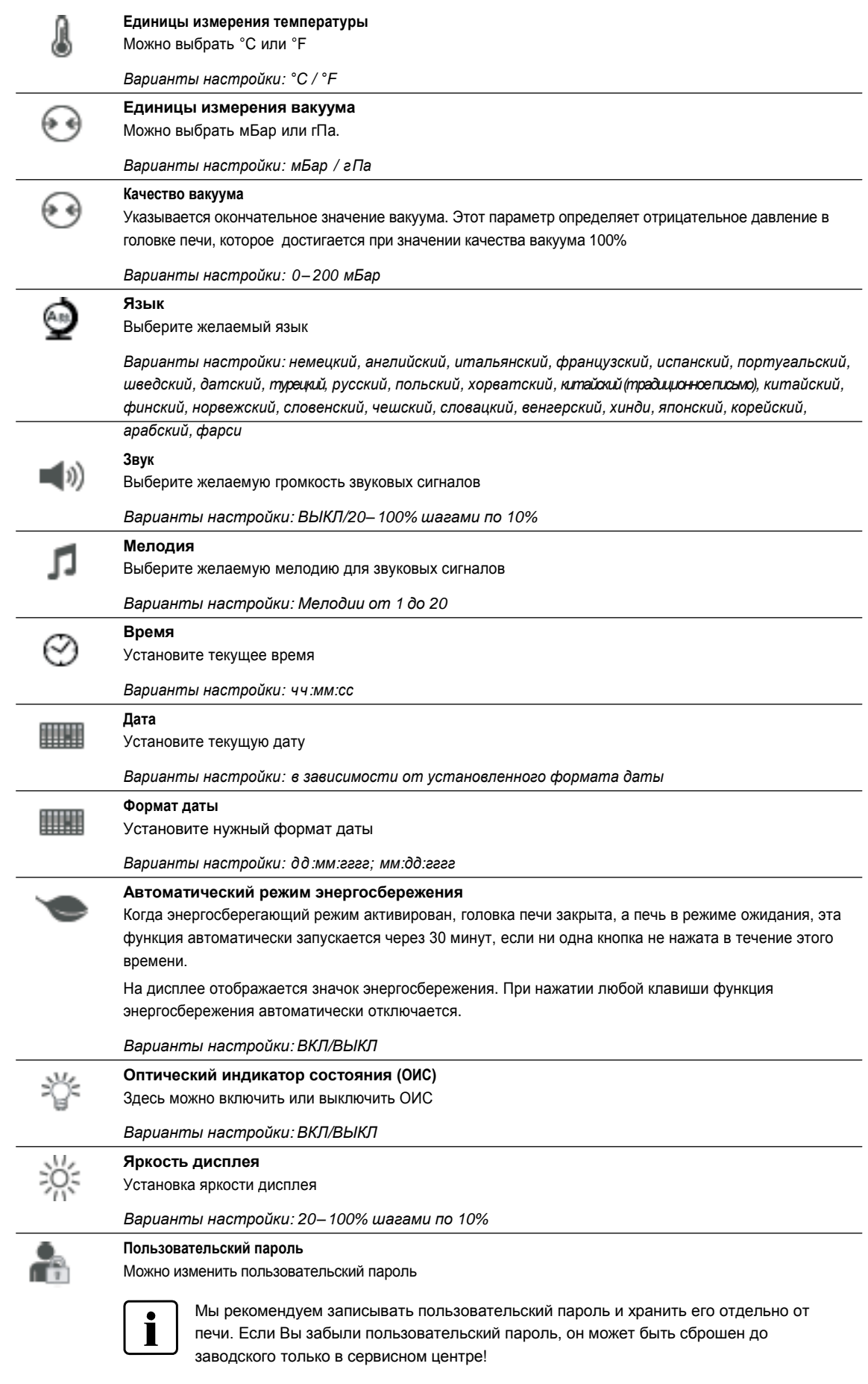

*Варианты настройки: от 1000 до 9999*

## **5. Эксплуатация и конфигурация**

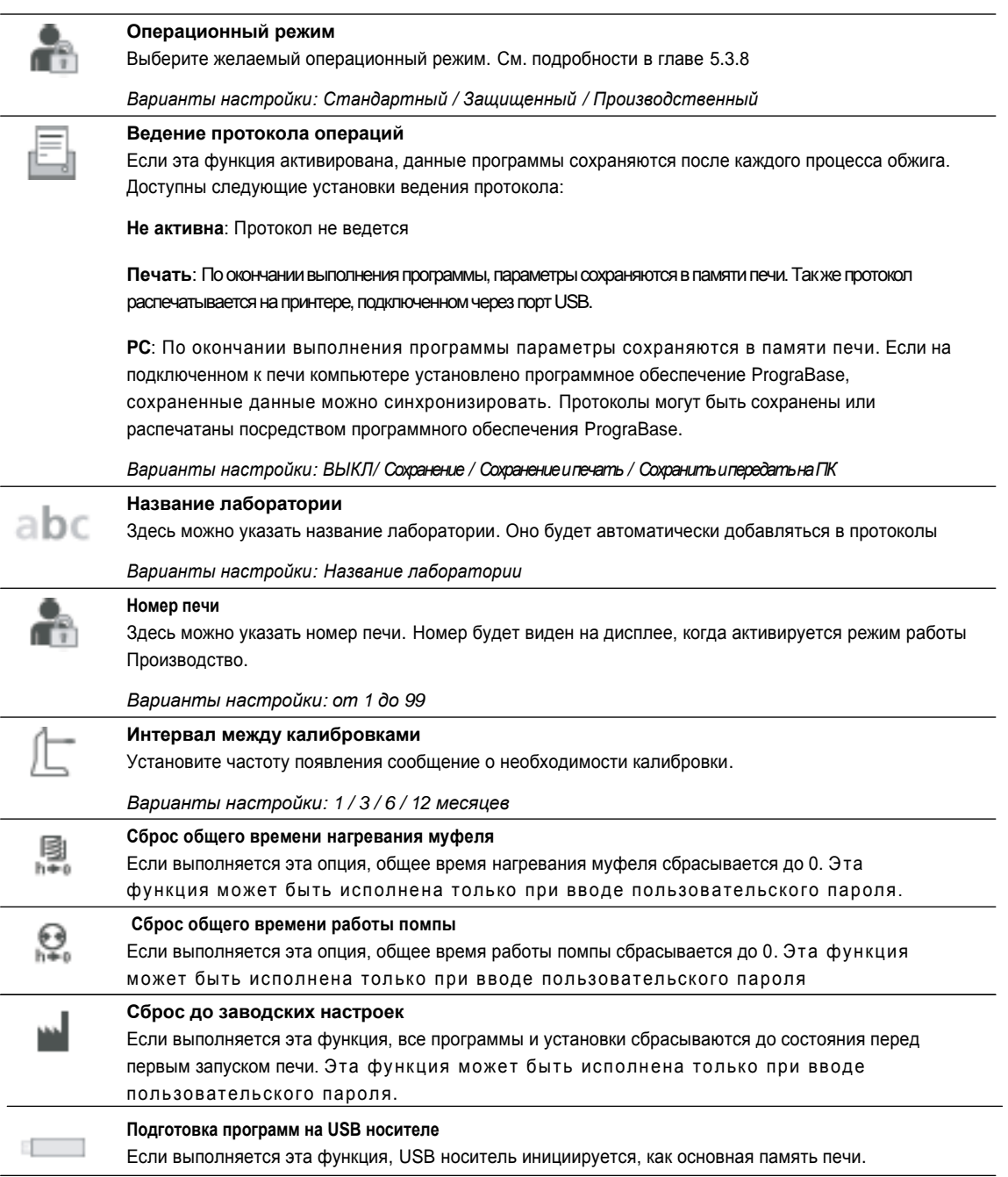

#### **5.3.2 Информация**

Чтобы перейти к экрану информации печи, перейдите на Экран 2 с основного экрана и нажмите кнопку **[Информация]** на дисплее.

*Пример: Вывод информации*

**1. Откройте экран Информации**

Перейдите на экран 2 с основного экрана и нажмите кнопку **[Информация]** на дисплее.

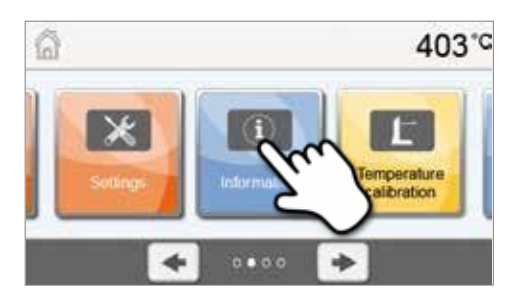

#### **2. Прочтите информацию**

Информация выводится на несколько страниц. Используйте кнопки Влево/Вправо для прокрутки экрана Информации

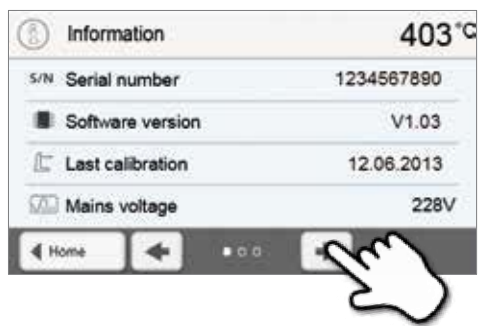

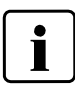

Для возврата на главный экран, нажмите либо сенсорную кнопку **[Домой] н**а панели навигации или клавишу возврата на клавиатуре печи

#### **Может быть выведена следующая информация:**

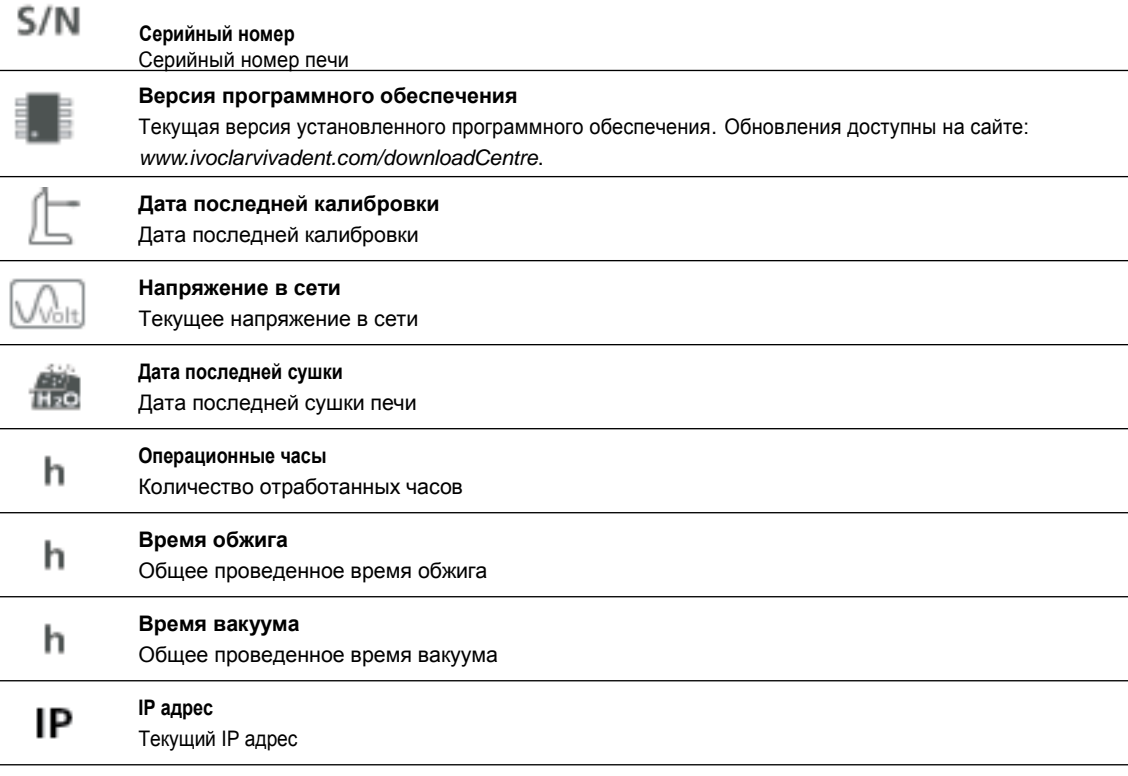

#### **5.3.3 Калибровка температуры**

Поверхности термоэлемента и муфеля печи могут быть подвержены изменениям, которые влияют на температуру печи, в зависимости от режимов работы и частоты использования. Проверяйте температуру печи с "Температурным Тестом" по крайней мере, каждые шесть месяцев и регулируйте при необходимости.

При ручной калибровке, температуру плавления серебра (961° С) используют в качестве эталона. Для этой цели визуально оценивается плавление серебряной проволоки, и значение калибровки регулируется в зависимости от результата.

Если проволока:

- начала плавиться: температура идеальна (рис. 1)
- не начала плавиться: температура слишком низкая – увеличьте значение калибровки
- расплавилась в шарик: температура слишком высока (рис. 2) – уменьшите значение калибровки

Опыт показывает, что калибровка требуется в пределах +/- 5° C / 9° F. После корректировки значения калибровки, запускайте программу снова, пока проволока не начнет плавиться корректно (Рис. 1).

**Калибровка температуры выполняется всего в несколько шагов:**

#### **1. Откройте калибровку температуры**

Перейдите на экран 2 с основного экрана и нажмите кнопку **[Калибровка температуры]**.

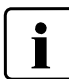

До начала калибровки должна быть установлена температуру ожидания (403 °C)

#### **2. Начните калибровку**

На дисплее отображается дата и последнее установленное значение калибровки.

Нажмите кнопку Старт на клавиатуре печи и начните калибровку

#### **3. Установите калибровочную проволоку**

Следуйте инструкциям на экране, поместите держатель с серебряной проволокой Ivoclar Vivadent в центре обжиговой тарелки (без лотка для обжига) и нажмите кнопку СТАРТ.

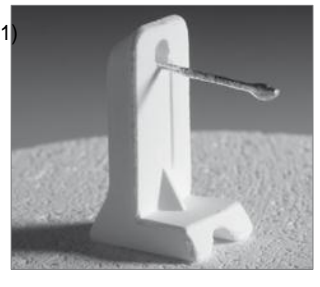

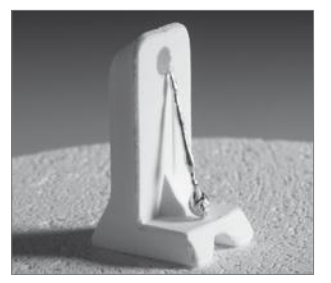

Fig. 1: Temperature ideal Fig. 2: Temperature too high

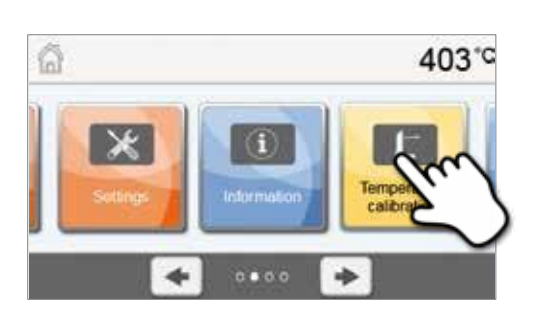

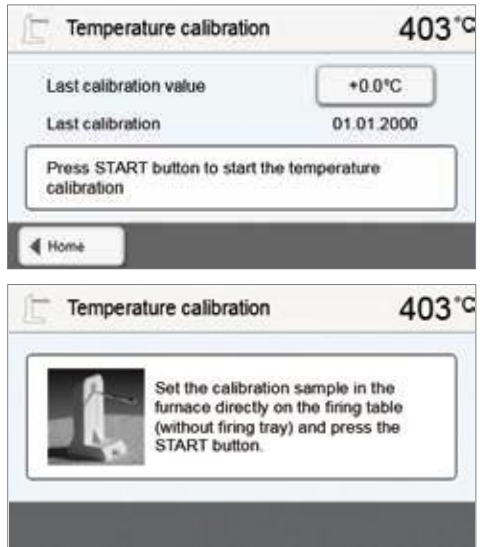

**4. В строке состояния отображается длительность программы калибровки**

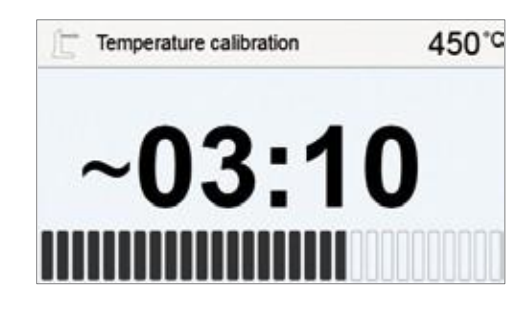

Temperature calibration

calibration value Furnace ideally adjusted

Adjust calibration value

庁

4 Home

468°C

٠O

#### **5. Оцените калибровочный образец и соответственно настройте значение калибровки**

Закончите оценку калибровочного образца. На дисплее отображается подсказка. Нажмите на окно ввода значения калибровки, чтобы ввести поправку.

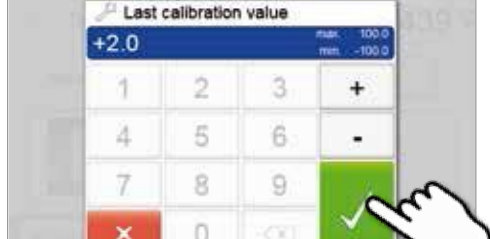

Check the silver wire and adjust

### **6. Введите значение калибровки**

Введите значение калибровки с помощью кнопок +/- и подтвердите ввод нажатием зеленой кнопки

#### **7. Повторная калибровка**

Калибровки значение сохранено. Запустите программу калибровки еще раз и убедитесь, что серебряная проволока начала плавиться правильно (рис. 1).

Поправьте значение калибровки, если необходимо

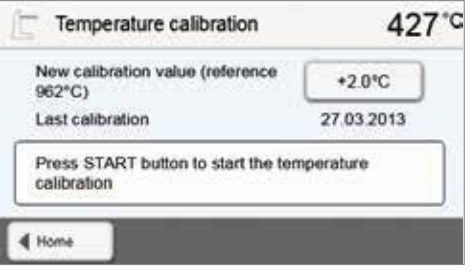

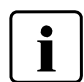

.

Для возврата на главный экран, нажмите либо сенсорную кнопку **[Домой] н**а панели навигации или клавишу возврата на клавиатуре печи.

### **5. Эксплуатация и конфигурация**

#### **5.3.4 Резервное копирование данных**

С функцией резервного копирования данных, эксплуатационные данные и индивидуальные программы могут быть сохранены на USB носителе. Мы рекомендуем делать это, например, перед обновлением программного обеспечения или при отправке печи для технического обслуживания.

Данные, сохраненные на USB носителе, могут быть восстановлены в память печи

**Процедуры идентичны для функции резервного копирования и восстановления данных:**

#### **1. Откройте функцию резервного копирования**

Перейдите на 3 страницу от основного экрана и нажмите кнопку **[Резервное копирование]**

Подключите USB носитель к печи и нажмите кнопку **[Выполнить]**

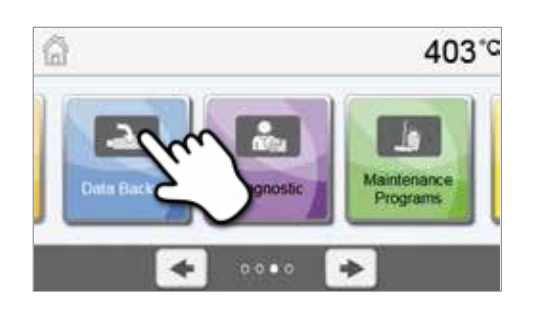

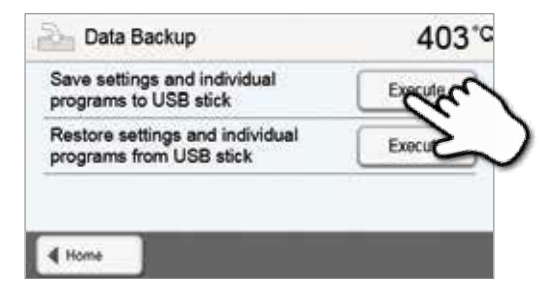

**3. Процесс резервного копирования завершен**

Резервное копирование выполнено успешно

**2. Выполните резервное копирование**

Резервное копирование не было произведено

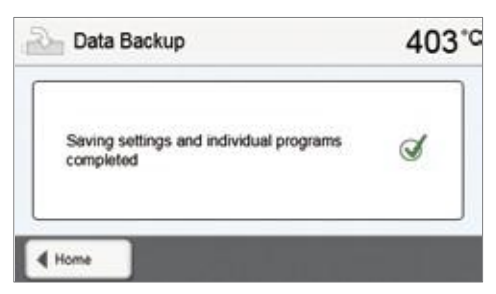

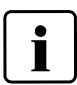

Для возврата на главный экран, нажмите либо сенсорную кнопку **[Домой] н**а панели навигации или клавишу возврата на клавиатуре печи.

Обновления могут быть легко установлены на печи с помощью USB-носителя. Для обновления требуется USBноситель, который содержит программный файл (например, P310: V1.10.iv). Версия программного обеспечения на USBносителе должна быть выше, чем та, которая установлена на печи (см. меню Выбор - Информация).

Бесплатные обновления программного обеспечения для печей Programat доступны на сайте www.ivoclarvivadent.com/downloadCentre.

#### Обновление программного обеспечения выполняется в несколько шагов:

### 1. Откройте программное обновление

Перейдите на 4 экран от основного экрана и нажмите кнопку [Программное обновление]

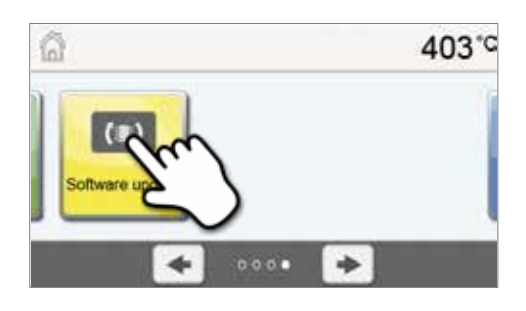

#### 2. Проведите обновление

4. Завершите обновление

На экране появится следующее сообщение: Обновление выполнено успешно

Обновление не было выполнено

Если USB-носитель с программным файлом уже подключен, печь автоматически найдет правильный файл программного обеспечения. Если USB носитель еще не был подключен к печи, сделайте это сейчас. Нажмите кнопку [Выполнить]

3. В строке состояния отображается ход обновления

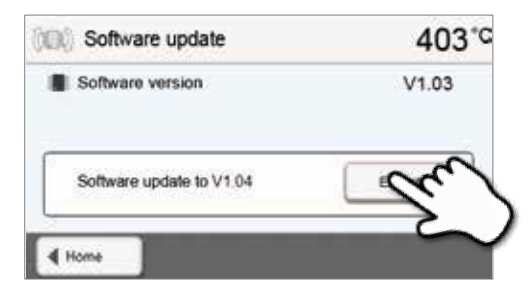

## 403°C **Software update** Software update in progress ÷ Do not switch off the furnace! Do not<br>remove the USB stick!

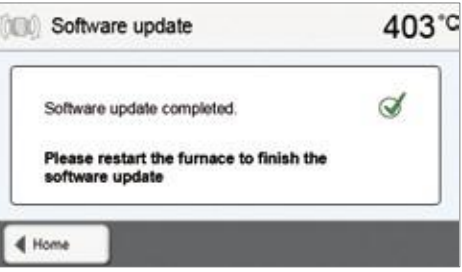

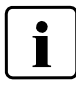

Q,

Печь должна быть выключена и опять включена посредством сетевого выключателя в задней части печи (24) для завершения обновления программного обеспечения.

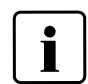

#### Важная информация

Обратите внимание, что модификации программ обжига Ivoclar Vivadent могут быть перезаписаны во время обновления программного обеспечения. Обновление не влияет на индивидуальные программы и не будут перезаписаны

### **5. Эксплуатация и конфигурация**

#### **5.3.5 Диагностика**

Перейдите на 3 страницу от основной страницы и нажмите кнопку **[Диагностика]**

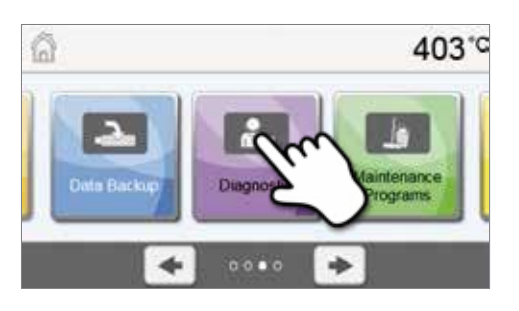

В меню диагностики доступны следующие функции:

- Тесты (например, тест вакуума, тест нагревания и т.д.)
- Таблица ошибок (сохраненные сообщения об ошибках)
- Удаленная диагностика
- Сервис

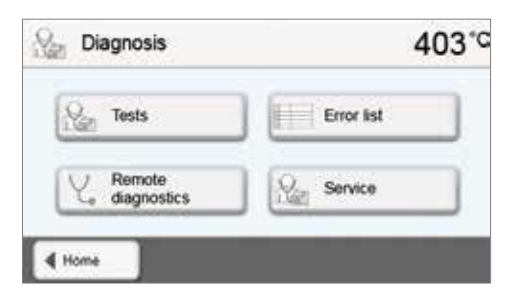

#### **5.3.6.1 Тесты (тестовые программы)**

#### **– Программа теста вакуумной помпы**

С помощью теста, могут быть автоматически проверены программа вакуумного насоса, скорость создания вакуума и герметичность печи. Для этого измеряется и отображается предельное (минимальное) давление в мБар. Если давление ниже 80 мБар (гПа), производительность системы считается нормальной

#### **– Тест муфеля**

Качество муфеля может быть протестировано при помощи теста (длительность примерно 7 минут). Тест муфеля должен проводиться только при пустой камере обжига, поскольку любой объект в камере (например, обжиговый треггер) может повлиять на результат теста. Проверку муфеля следует проводить сразу после включения прибора, перед началом работ по обжигу. Если печь слишком горячая, будет отображена информация о неподходящем качестве муфеля. Если качество нагревательного элемента падает ниже 50%, рекомендуется замена.

#### • **Тест клавиатуры / сенсорного экрана**

При каждом нажатии на кнопку раздается короткий звуковой сигнал.

#### **– Тест дисплея**

Два противофазных узора шахматной доски попеременно отображаются на дисплее. Можно проверить каждый экранный пиксель.

#### **– Тест Оптического Индикатора Состояния**

Тест Оптического Индикатора Состояния проверяет светодиоды индикатора. Во время теста индикатор мигает разными цветами

#### **5.3.6.2 Таблица ошибок**

Каждое сообщение об ошибке сохраняется в таблице ошибок после его появления. Кнопки Вправо/Влево используется для прокрутки списка. Сохраняются последние 20 сообщений об ошибках

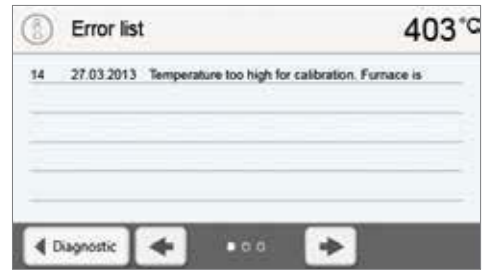

#### $5.3.6.3$ Удаленная диагностика

Функция удаленной диагностики поможет вам в случае возможной проблемы с печью Programat и обеспечивает обмен данными между пользователями и сервисом Ivoclar Vivadent.

Если диагностическая функция выполняется, печь формирует диагностический файл, который автоматически сохраняется на USB-носителе. Файл может быть отправлен по электронной почте или проанализирован с помощью программы PrograBase на компьютере.

Диагностический файл предоставляет информацию печи (например, версия установленного программного обеспечения, установленные режимы и др.), операционные данные (например, общая продолжительность работы, продолжительность обжига и др.), данные калибровки (например, калибровочные значения, дата последней калибровки и т.д.), результаты тестирования и сохраненные сообщения об ошибках.

#### Формирование диагностического файла:

#### 1. Откройте функцию диагностики

Нажмите кнопку [Удаленная диагностика] в меню диагностики.

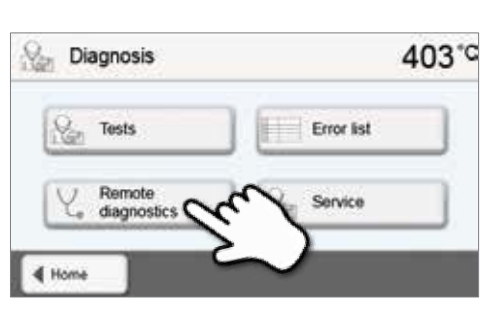

#### 2. Сформируйте диагностический файл

Подключите USB носитель к печи. Нажмите кнопку [Выполнить]

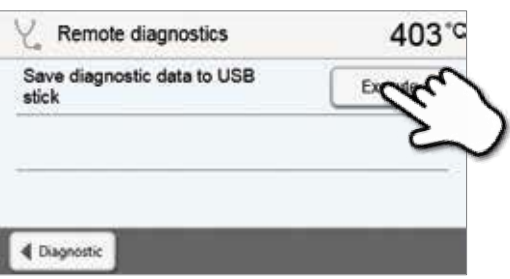

3. Когда диагностический файл сформирован, появляется следующее сообщение:

Диагностика прошла успешно

 $\sigma$ 

Диагностика не была завершена

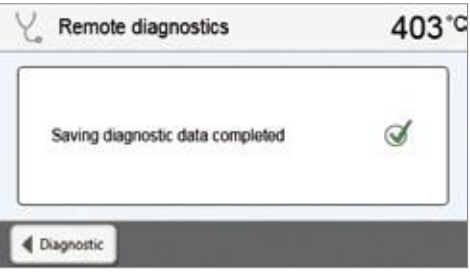

#### 4. Перешлите или проанализируйте файл диагностики

Подключите USB-носитель к компьютеру. Файл может быть проанализирован только посредством программы PrograBase или отправлен на любой адрес электронной почты.

Если печь подключена к компьютеру по локальной сети, файл может быть открыт напрямую, в программе PrograBase или отправлен на электронную почту.

### **5. Эксплуатация и конфигурация**

#### **5.3.7 Программа обслуживания**

Перейдите на 3 экран от основного экрана и нажмите кнопку **[Программа обслуживания]**

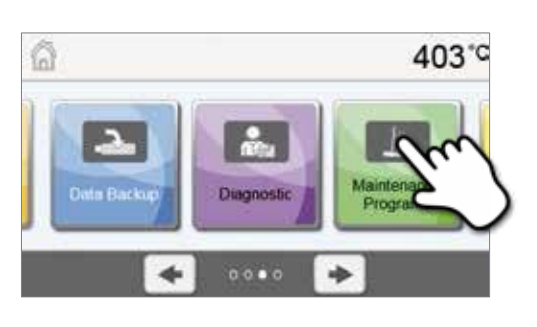

Следующие программы доступны в меню обслуживания:

– Программа сушки

– Программа чистки

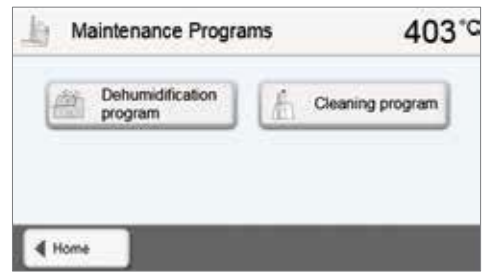

#### **5.3.7.1 Программа сушки**

Конденсат в изоляционном слое или камере обжига может привести к снижению качества вакуума или обжига. По этой причине, крышка головки печи должна быть закрыта, когда печь выключена или температура ниже 100° C, во избежание образования конденсата.

#### **Выполнение программы сушки:**

### **1. Откройте программу сушки**

Перейдите на 3 экран от основного экрана и нажмите кнопку **[Программа обслуживания]**. Нажмите кнопку **[Программа сушки]** в меню обслуживания.

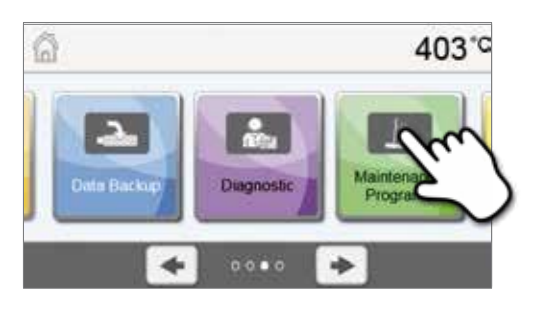

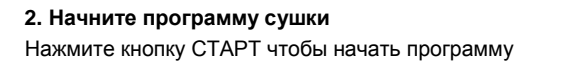

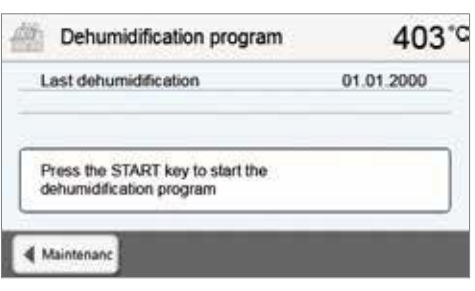

**3. Шкала состояния показывает ход выполнения программы**

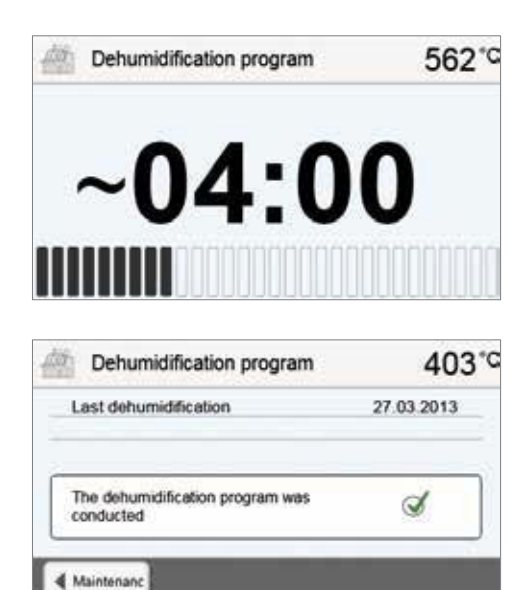

#### **5.3.7.2 Программа очистки**

**4. Окончание программы сушки** Отображается следующее сообщение:

Сушка выполнена успешно Сушка не была завершена

Программы чистки используется для чистки муфеля (длительность около 17 мин.). После того, как выполнена программа очистки, рекомендуется провести калибровку печи. В случае возникновения пятен на керамике, мы рекомендуем почистить столик для обжига или заменить лоток для обжига материала.

Чтобы запустить программу чистки, действуйте, как описано в разделе, посвященном программе сушки

#### **5.3.8 Режимы работы**

В меню настроек могут быть выбраны различные режимы работы. В этом случае, безопасность пользователя повышается, а режим устанавливается в соответствии с условиями использования печи. Доступны следующие режимы:

- **Стандартный**: В этом режиме доступны все функции
- **Защищенный**: В этом режиме программы могут быть только выбраны и запущены. Не могут быть внесены изменения. Не могут быть активизированы или изменены настройки или специальные функции. Производственный режим может быть активирован или деактивирован только при вводе пользовательского пароля.
- **Производственный**: В этом режиме доступна только одна программа. Можно открыть/закрыть головку печи и Начать/Закончить программу. Доступна только программа, активированная в момент перехода в производственный режим. На дисплее отображаются подсказки. Производственный режим может быть активирован или деактивирован только при вводе пользовательского пароля.

Для выбора режима работы требуется всего несколько шагов:

#### **1. Изменение режима работы**

Откройте меню настроек и нажмите кнопку в разделе "Режим работы".

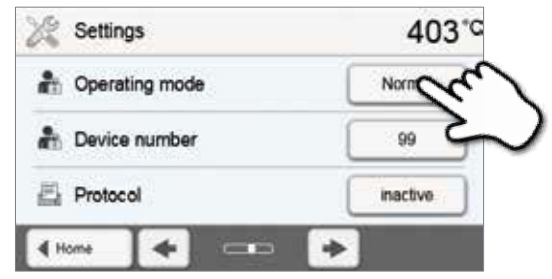

## **5. Эксплуатация и конфигурация**

#### **2. Введите пользовательский пароль**

Введите пользовательский пароль и подтвердите ввод нажатием зеленой кнопки

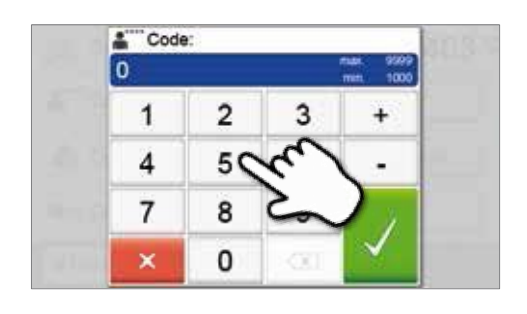

#### **3. Выберите режим работы**

Выберите желаемый режим работы и подтвердите ввод нажатием зеленой кнопки

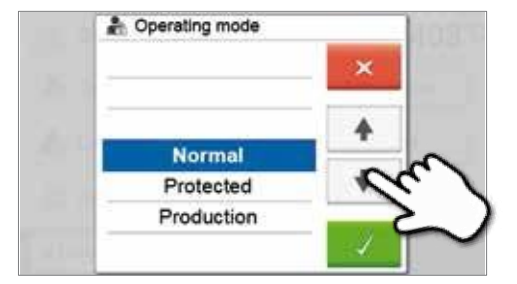

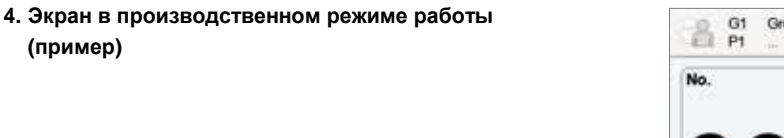

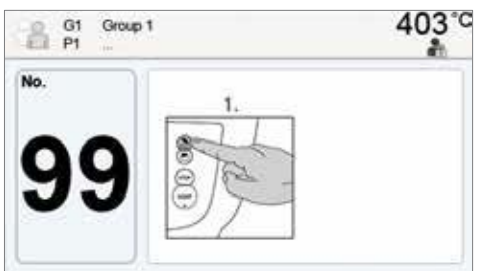

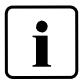

**(пример)**

Выйти из защищенного и производственного режимов работы можно продолжительным нажатием кнопки ДОМОЙ

## 6. Практическое использование

Работа с Programat P310 будет объяснена на двух примерах: на прогамме Ivoclar Vivadent и на индивидуальной программе

**6.1 Обжиг на программе Ivoclar Vivadent**

#### **Шаг 1:**

#### **Включите**

Включите печь выключателем на задней панели. Печь проведет автоматическую самодиагностику

Дождитесь, пока печь не прогреется до температуры ожидания

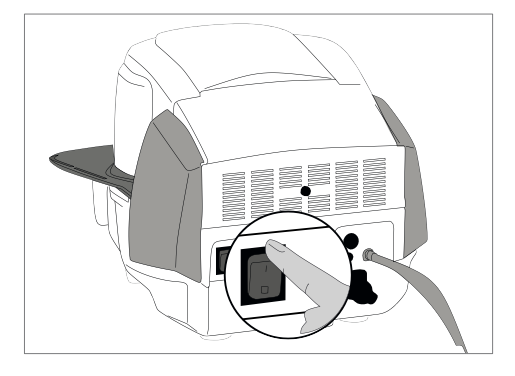

403°C

 $\Omega$ 

#### **Шаг 2: Выберите программу**

После самодиагностики на дисплее появится основной экран. Нажмите на кнопку [Ivoclar Vivadent]

Выберите нужную группу

Выберите программу

### **Шаг 3:**

**Загрузите печь**

Откройте печь кнопкой ОТКРЫТЬ ГОЛОВКУ ПЕЧИ и поместите изделие на лоток для обжига

#### **Шаг 4:**

#### **Запустите программу**

Нажмите на кнопку СТАРТ, чтобы начать. Индикатор загорится зеленым. На кривой обжига можно наблюдать ход выполнения программы

Головка печи открывается автоматически в конце программы. Если Оптический Индикатор Состояния загорается зеленым, печь готова для следующего запуска программы

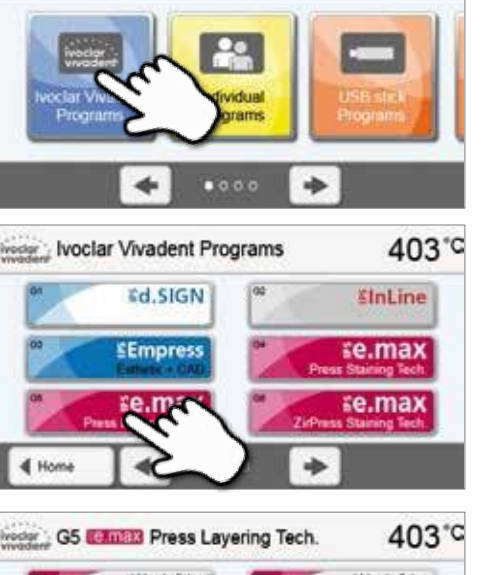

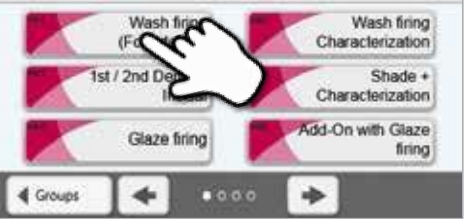

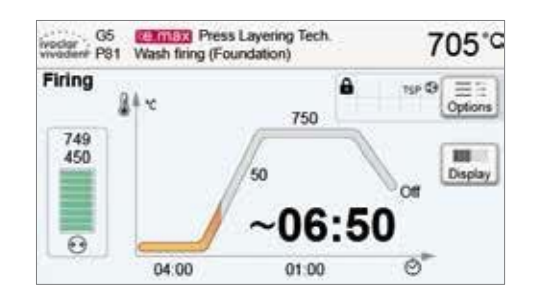

#### **6.2 Обжиг по индивидуальной программе**

#### **Шан 1:**

#### **Включите печь**

Включите печь выключателем питания на задней стенке печи. Печь выполнит автоматическую самодиагностику.

Дождитесь, пока печь не прогреется до температуры ожидания

### **Шаг 2:**

### **Выберите программу**

После самодиагностики отображается основной экран. Нажмите кнопку **[Индивидуальные программы]**

Выберите программную группу

Выберите нужную программу

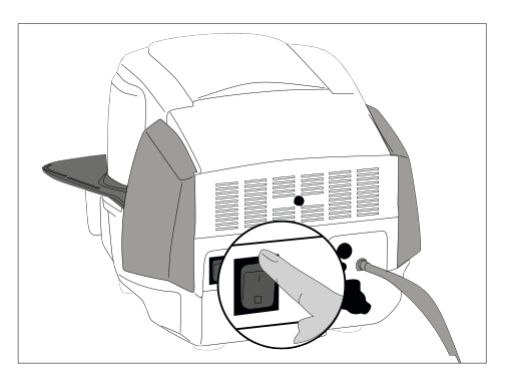

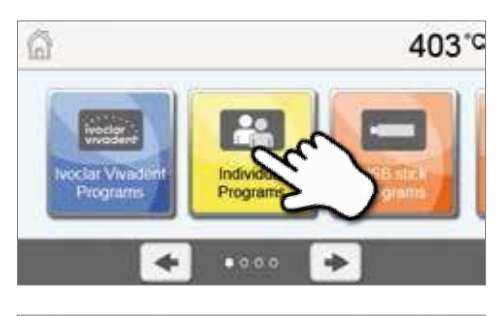

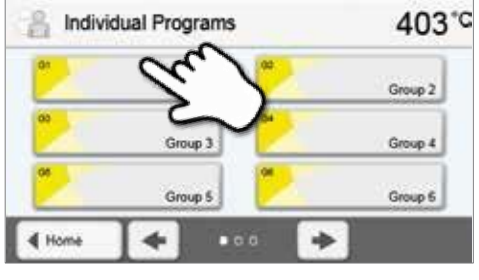

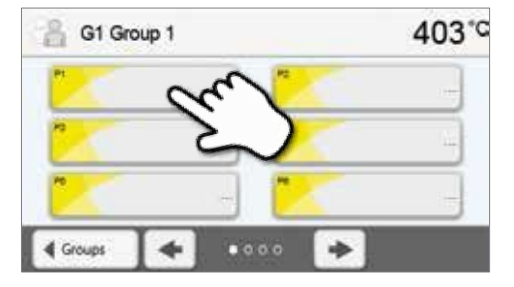

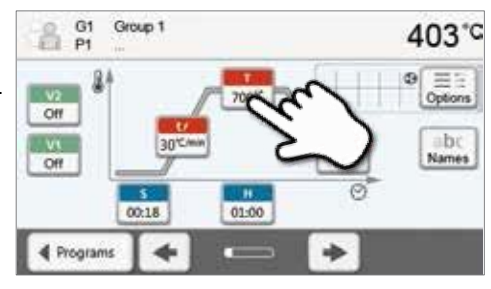

#### **Шаг 3:**

#### **Войдите в меню параметров**

Задайте индивидуальные параметры и создайте нужную программу. (см. главу 5.2.3)

#### **Шаг 4:**

#### **Загрузите материал**

Откройте печь кнопкой ОТКРЫТЬ ГОЛОВКУ ПЕЧИ и поместите материал на лоток для обжига

#### **Шаг 5:**

### **Запустите программу**

Нажмите кнопку СТАРТ, чтобы запустить программу. Оптический индикатор состояния загорится зеленым. За ходом выполнения программы можно следить на кривой обжига

Печь открывается автоматически при завершении программы. Если Оптический индикатор состояния зеленый, печь готова для следующего запуска программы

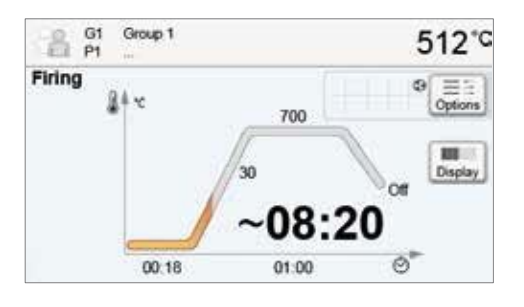

## 7. Обслуживание, чистка, диагностика

В этой главе описывается обслуживание и процедуры чистки для Programat P310. Здесь описаны только процедуры, которые могут быть выполнены зуботехническими специалистами. Все остальные задачи должны выполняться квалифицированным персоналом в сервисном центре Ivoclar Vivadent.

#### **7.1 Мониторинг и обслуживание**

Периодичность процедур зависит от частоты использования печи. По этой причине, рекомендации в данной инструкции являются ориентировочными.

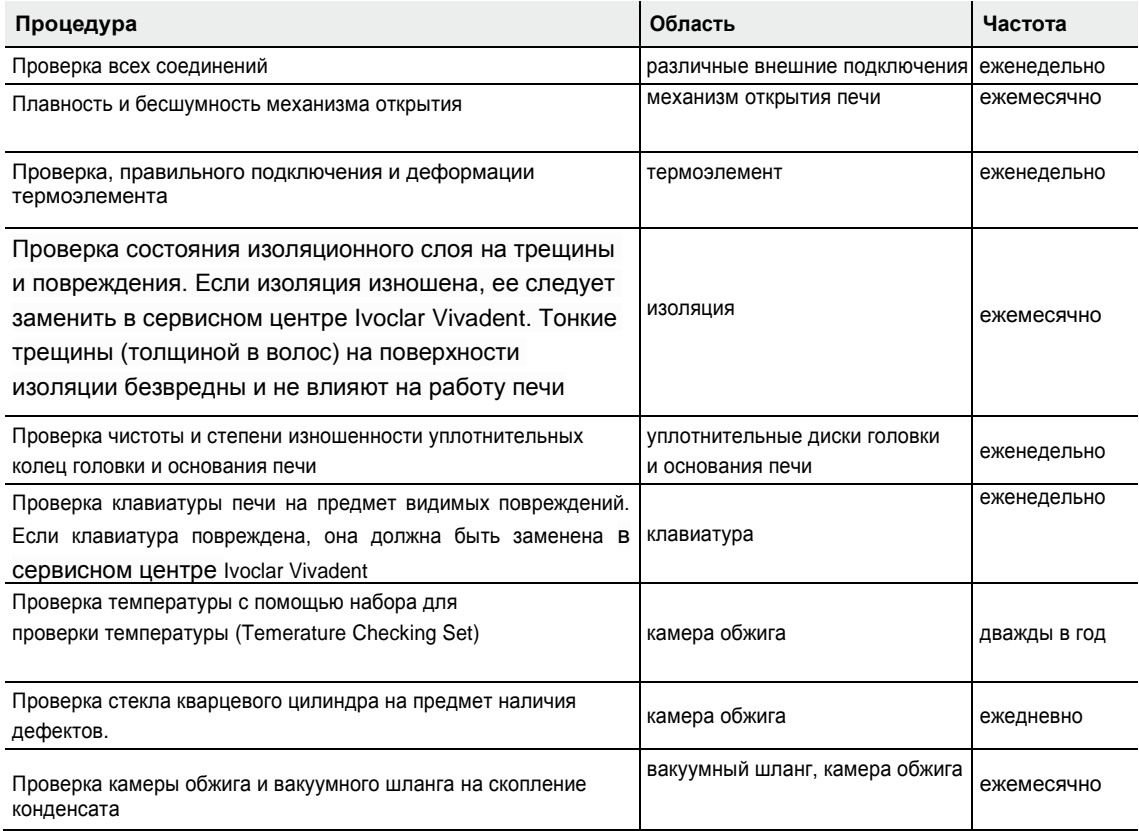

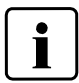

Этот прибор был разработан для применения в стоматологических лабораториях. Если он используется в производственном предприятии для промышленного применения и для постоянного использования, имеет место преждевременное старение расходных частей. Таковыми являются, например, муфель, уплотнительное кольцо головки печи или изоляционный материал. В этом случае необходимо сократить периоды между обслуживаниями печи.

Расходные материалы не покрываются гарантией.

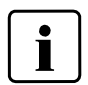

В общем случае, обслуживание головки печи должно сопровождаться обслуживанием основы. Если головка печи снимается для проведения процедуры обслуживания, должна быть также проведена последующая калибровка температуры

#### **7.2 Чистка**

Чистка может быть произведена только после полного охлаждения во избежание получения ожогов. Не используйте чистящие средства. Отключите сетевой кабель перед чисткой.

Время от времени необходимо чистить следующие части:

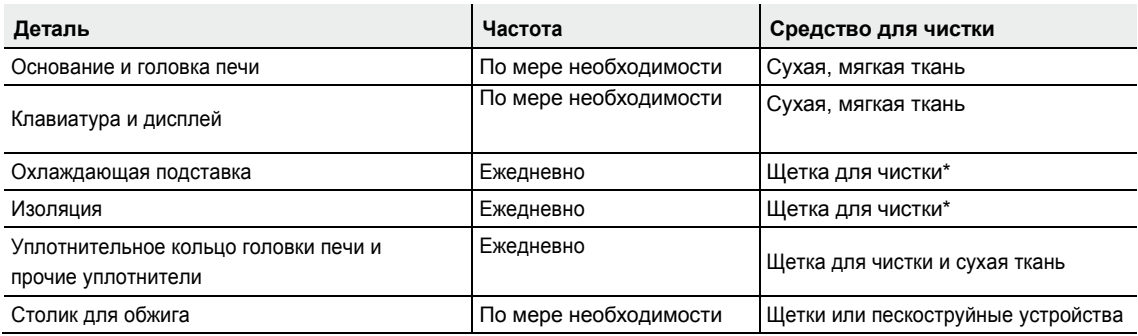

\*никогда не используйте сжатый воздух для очистки

#### **7.3 Сервисное напоминание**

Первое сервисное напоминание появляется через 1500 часов обжига. После подтверждения, оно снова будет появляться каждые 1000 часов обжига.

Ivoclar Vivadent рекомендует проводить проверку нагревателя и муфеля после определенного количества часов обжига в сервисном центре Ivoclar Vivadent

#### **7.4 Режим ожидания**

Мы рекомендуем держать головку печи закрытой, особенно если температура опускается ниже 150° С. Если головка печи открыта, существует риск попадания влаги на изоляцию и появления конденсата. Это отрицательно сказывается на качестве вакуума и, следовательно, на результатах обжига.

#### **7.5 Режим энергосбережения**

Если печь не используется в течение продолжительного времени, Ivoclar Vivadent рекомендует включить режим энергосбережения. При включенном энергосбережении, некоторые элементы печи отключаются, и печь остывает до 100 °C.

#### **7.5.1 Автоматический режим энергосбережения**

Автоматический режим энергосбережения может быть активирован в меню настроек.

Если энергосберегающий режим включен, а головка печи закрыта, эта функция автоматически запускается через 30 минут, если печь в режиме ожидания и в течение этого времени ни одна кнопка не была нажата. На дисплее отображается значок энергосбережения. Режим отключается нажатием любой кнопки.

#### **7.5.2 Кнопка энергосбережения**

Режим энергосбережения может быть активирован вручную нажатием кнопки ЭНЕРГОСБЕРЕЖЕНИЕ. Это возможно только в режиме ожидания печи при закрытой головке. На дисплее отображается значок энергосбережения. Режим отключается нажатием любой кнопки.

#### Что если... 8.

Эта глава поможет Вам понять причину неисправности и принять соответствующие меры или, если это возможно, выполнить несложный ремонт.

#### 8.1 Сообщения об ошибках

Печь постоянно проводит проверку всех функций во время работы. Если обнаружена ошибка, то на дисплее появляется соответствующее сообщение.

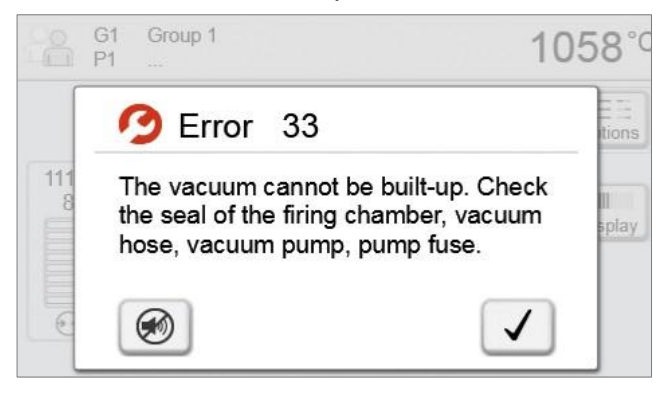

Звуковой сигнал может быть прекращен, а сообщение об ошибке закрыто с помощью нажатия соответствующих кнопок.

Могут отображаться следующие сообщения об ошибках. При возникновении каких-либо вопросов, пожалуйста, обратитесь в сервисный центр Ivoclar Vivadent

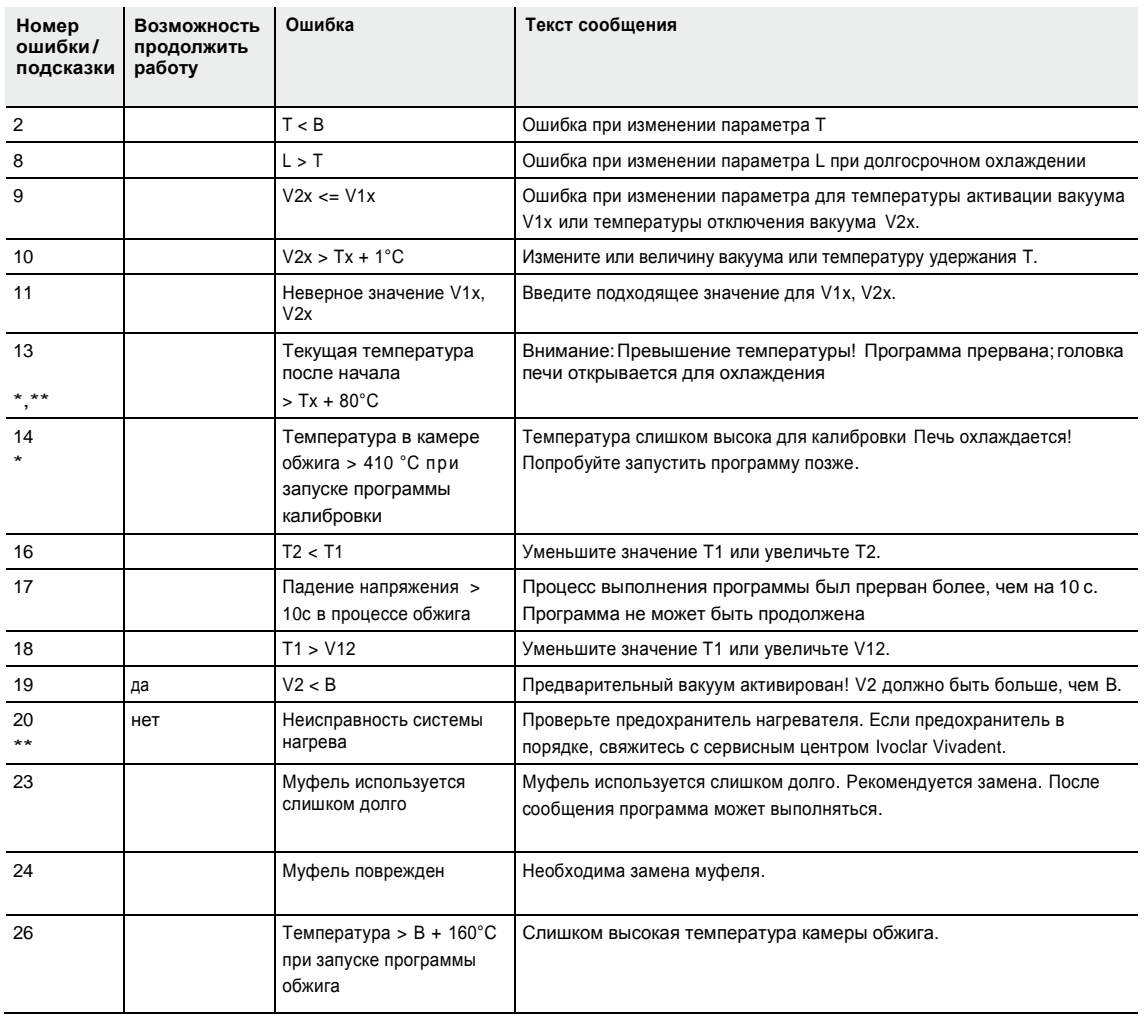

## <u> 8. Что если... по постания на полне на полне на полне на полне на полне на п</u>

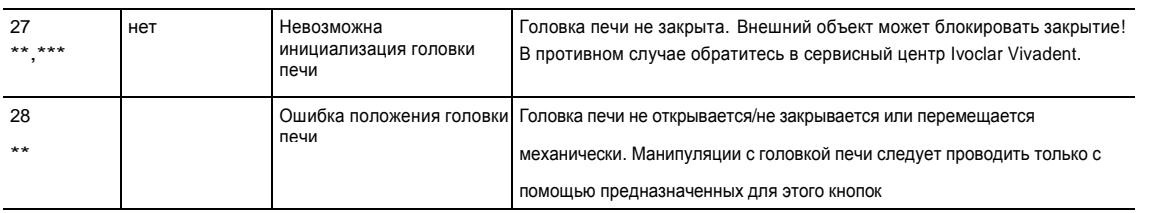

## 8. Что если...

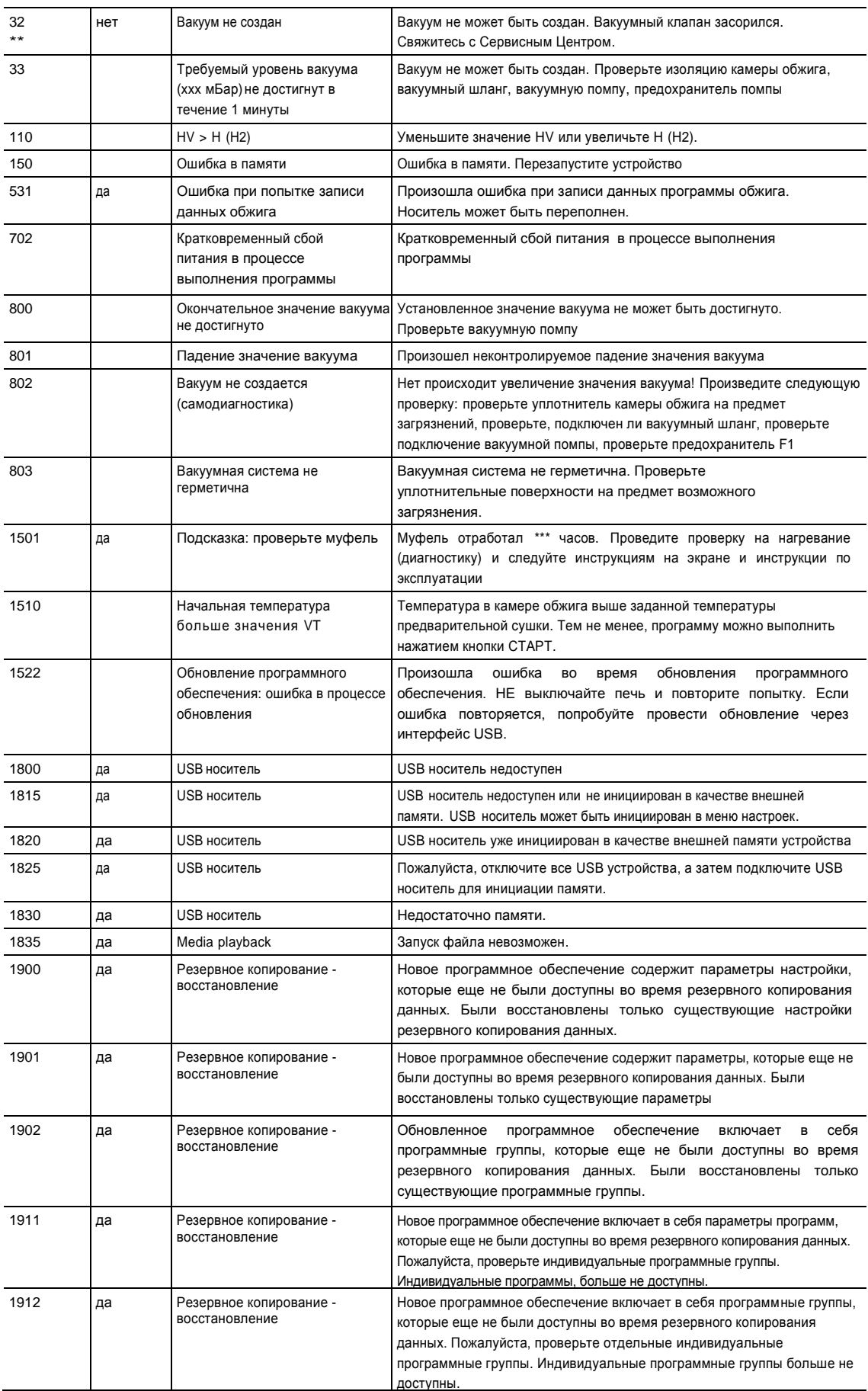

### 8. Что если...

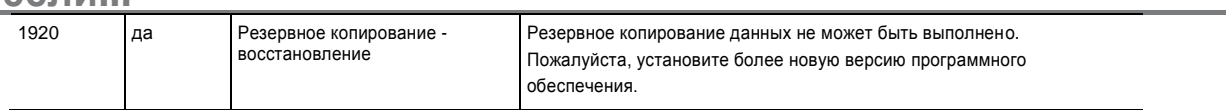

### **8.2 Дополнительные сообщения об ошибках**

При появлении следующих сообщений об ошибках, пожалуйста, свяжитесь с сервисным центром Ivoclar Vivadent. 103, 107, 108,

109, 143, 144, 145, 146, 147 148, 700, 701, 703, 704, 707, 1010, 1011, 1012 1013, 1014, 1015, 1016, 1017, 1018, 1019, 1024, 1025 1026, 1028, 1143, 1144, 1145, 1146, 1147, 1148, 1207 1401, 1402, 1500, 1750, 1751, 1752, 1753

### **8.3 Технические неполадки**

Эти неполадки могут возникать без появления сообщения об ошибке:

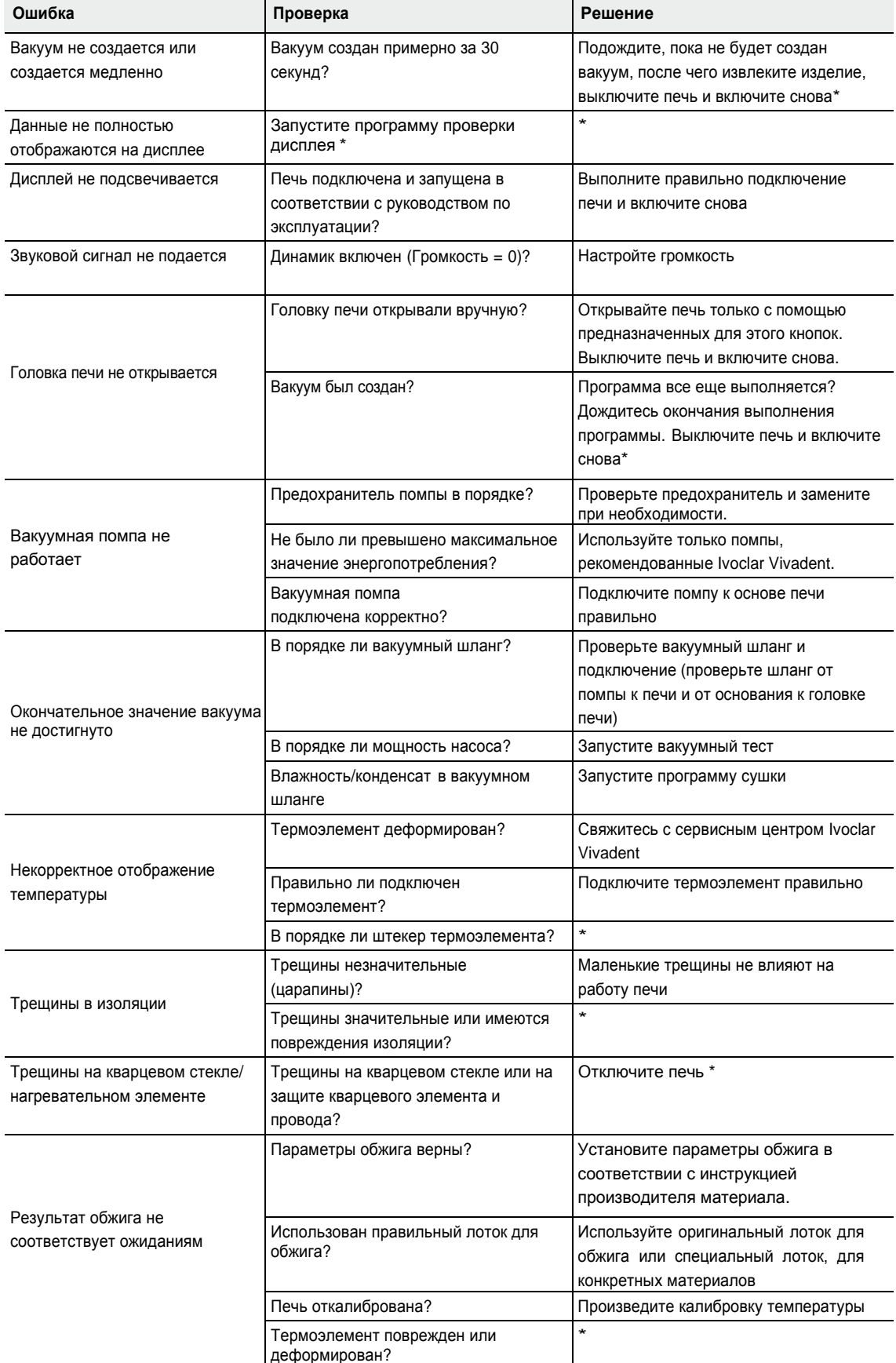

## 8. Что если...

\*При возникновении вопросов, свяжитесь с сервисным центром Ivoclar Vivadent

### **8.4 Ремонт**

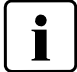

Ремонт может быть произведен только в сервисном центре Ivoclar Vivadent. Обратитесь к последней странице этой инструкции.

Если ремонт в течение гарантийного срока проводился в не сертифицированном сервисном центре Ivoclar Vivadent, гарантия теряет свою силу. См. также соответствующие положения о гарантии.

#### **8.5 Сброс к заводским настройкам**

Параметры печи могут быть сброшены на заводские установки. В этом случае все программы, мелодии и настройки звука безвозвратно сбрасываются к заводским установкам.

X

Settings

Для этой цели сделайте следующее:

#### **1. Откройте меню настроек**

Перейдите на 2 экран от основного и нажмите кнопку **[Настройки]**

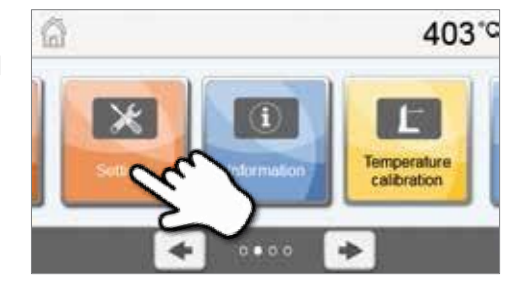

**2. Откройте меню "Сброс к заводским настройкам"** Кнопки **[Вправо/Влево]** используются для перемещения в меню настроек. Нажимайте их, пока кнопка "Сброс к заводским настройкам" не появится на экране

#### **3. Сброс к заводским настройкам**

Нажмите кнопку **[Выполнить]** в меню "Сброс к заводским настройкам".

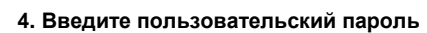

Введите пользовательский пароль (по умолчанию 1234) и подтвердите ввод зеленой кнопкой или отмените красной

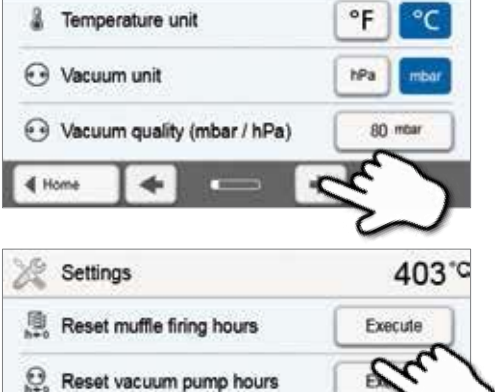

403°C

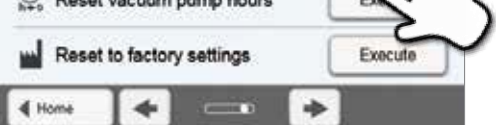

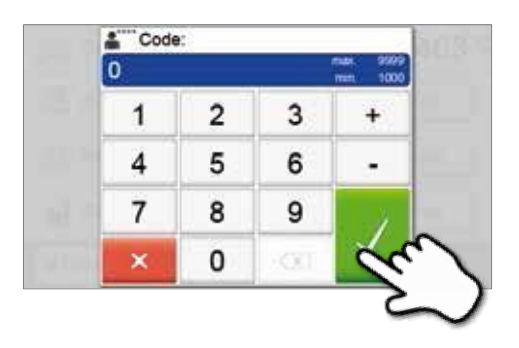

**5. Сброс к заводским настройкам завершен** Появляется следующее сообщение:

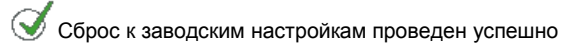

Сброс к заводским настройкам не выполнен

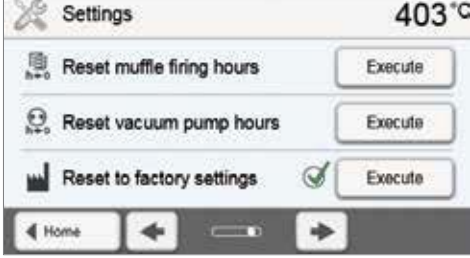

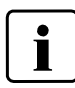

Чтобы вернуться на основной экран, нажмите кнопку ДОМОЙ на клавиатуре

## 9. Технические характеристики

#### **9.1 Форма поставки**

- Печь Programat P310
- Силовой кабель
- Вакуумный шланг
- Набор для обжига Programat Firing Tray Set 2
- Набор для калибровки температуры Temperature Checking Set 2
- USB-кабель
- Инструкция по эксплуатации

#### **Рекомендуемые принадлежности**

- Набор принадлежностей Programat Accessories Set
- Набор для калибровки температуры Temperature Checking Set
- Вакуумная помпа VP4

#### **9.2 Technical Data**

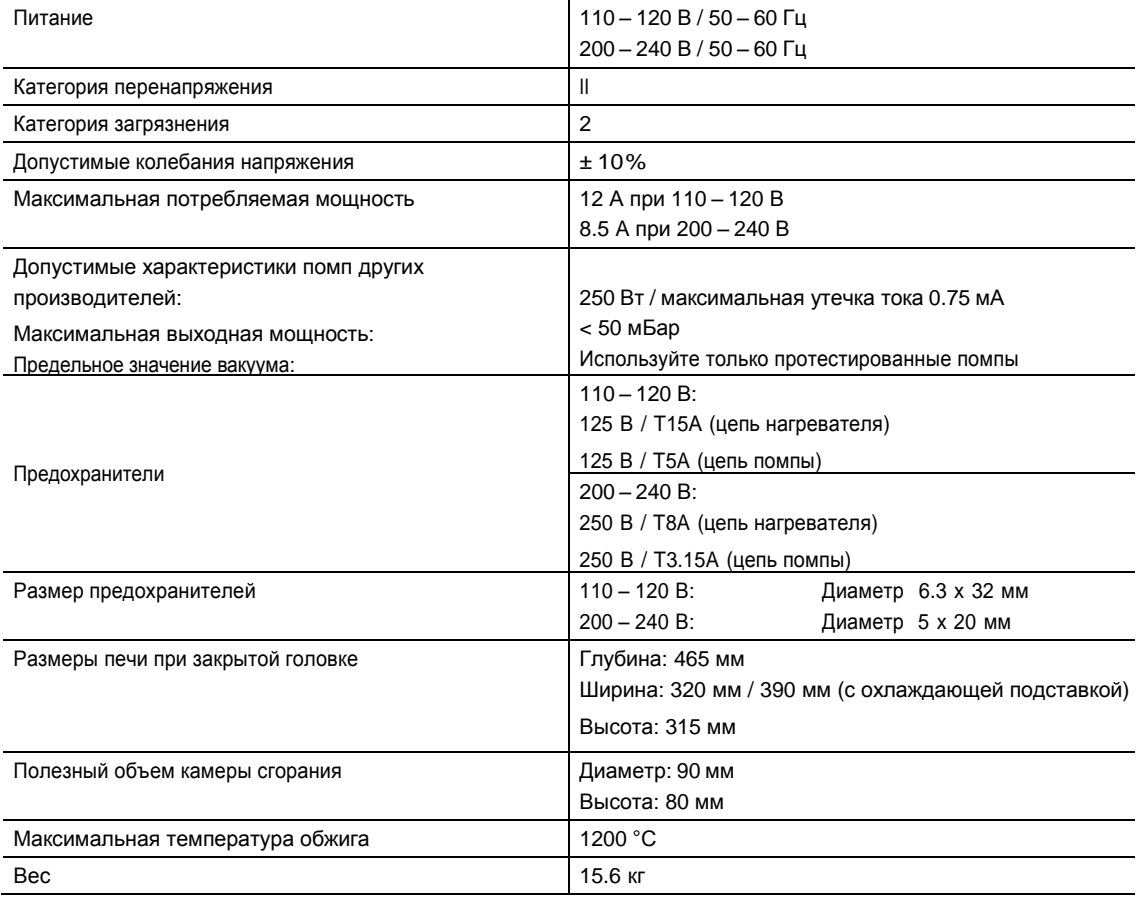

#### **Указания по технике безопасности**

Печь соответствует следующим стандартам:

- UL 61010-1:2004
- CAN/CSA-C22.2 No. 61010-1:2004
- IEC 61010-2-010:2003
- EN 61010-2-010:2003
- CAN/CSA-C22.2 No. 61010-2-010:2004
- IEC 61010-1:2010
- EN 61010-1:2010
- IEC 61010-1:2001
- EN 61010-1:2001
- UL 61010-1:2012
- CAN/CSA-C22.2 No. 61010-1:2012

Защита от радиоволн и электромагнитная совместимость: проверено EMC

## 9. Технические характеристики

### **9.3 Допустимые условия эксплуатации**

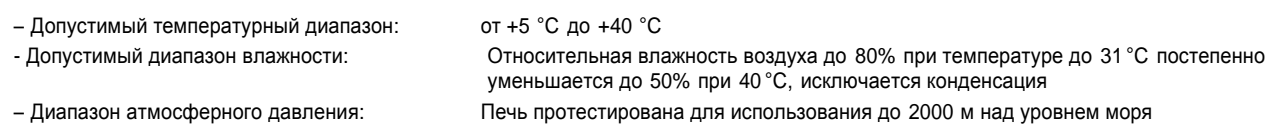

### **9.4 Допустимые условия транспортировки и хранения**

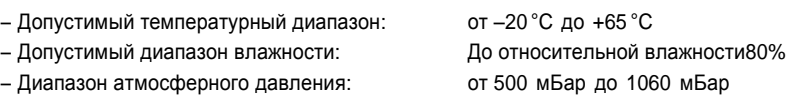

Используйте только оригинальную упаковку вместе с наполнителем для транспортировки.

### **10.1 Таблица программ**

Таблица программ (°C / °F) приложена к данной инструкции. Если нет, свяжитесь с сервисным центром Ivoclar Vivadent

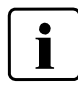

#### **Важная информация**

Текущая таблица программ так же доступна на сайте: **[www.ivoclarvivadent.com/downloadCentre](http://www.ivoclarvivadent.com/downloadCentre)**

Программные таблицы могут быть скачаны с интернета в виде PDF файла. Пожалуйста, убедитесь, что ваши программные таблицы соответствуют той версии программного обеспечения, которую вы используете, поскольку каждая таблица соответствует определенной версии программного обеспечения.

## 10.Приложение Адреса Ivoclar Vivadent

[www.ivoclarvivadent.com.au](http://www.ivoclarvivadent.com.au/)

2/F Building 1, 881 Wuding Road, 1-28-24-4F Hongo 11543<br>Jing An District Russia China Ghina Japan Japan Japan Fax +7 499 418 0310<br>Tel. +86 21 6032 1657 Tel. +81 3 6903 3535 Www.ivoclarvivadent. Tel. +86 21 6032 1657 Tel. +81 3 6903 3535 [www.ivoclarvivadent.ru](http://www.ivoclarvivadent.ru/) United Kingdom<br>Fax +86 21 6176 0968 Fax +81 3 5844 3657 www.ivoclarvivadent.ru Tel. +44 116 284 78

#### **Ivoclar Vivadent Marketing Ltd. Ivoclar Vivadent Ltd.** Siricon Building Calle 134 No. 7-B-83, Of. 520<br>12F W-Tower, 1303-37 **Calle 134 No. 7-B-83, Of. 520** Calle 134 No. 7-B-83, Of. 520 12F W-Tower, 1303-37 Office No. 204 **Ivoclar Vivadent, Inc.** Bogotá Seocho-dong, Seocho-gu, P.O. Box 300146 175 Pineview Drive Colombia Seoul 137-855 Riyadh 11372 Amherst, N.Y. 14228 Tel. +57 1 627 3399 Republic of Korea Saudi Arabia USA

#### **Ivoclar Vivadent SAS**

B.P. 118 F-74410 Saint-Jorioz France Tel. +33 4 50 88 64 00 Fax +33 4 50 68 91 52 [www.ivoclarvivadent.fr](http://www.ivoclarvivadent.fr/)

P. Schwenninger Strasse 13 De Fruittuinen 32 australia 13 australia 2804<br>132 NZ Hoofddorp 2002 2130 De Spain Noble Park, Vic. 3174 D-75179 Pforzheim 2132 NZ Hoofddorp Spain Australia Germany Germany (Germany Retherlands Netherlands Netherlands Netherlands Netherlands Netherlands Net Tel. +61 3 9795 9599 Tel. +49 7231 3705 0 Tel. +31 23 529 3791 Fax + 34 913 757 838 Fax +49 7231 3579 59<br>Wext +31 23 555 4504<br>www.wieland-dental.com www.ivoclarvivadent.com

### **Ivoclar Vivadent Ltda. Ivoclar Vivadent Marketing (India) Ivoclar Vivadent Ltd.** Dalvägen 14

Alameda Caiapós, 723 **Pvt. Ltd.** 12 Omega St, Rosedale S-169 5<br>12 Omega St, Rosedale S-169 563/504 Raheja Plaza Pro Box 303011 North Harbour Sweden CentroEmpresarial Tamboré 503/504 Raheja Plaza PO Box 303011 North Harbour Sweden CEP06460-110Barueri –SP 15 B Shah Industrial Estate Auckland 0751 Tel. +46 8 514 939 30 Brazil Community Community Community Community Community Community Community Community Community Community Community Community Community Community Community Community Community Community Community Community Community Commu Tel. +55 11 2424 7400 Mumbai, 400 053 Tel. +64 9 914 9999<br>Fax +55 11 3466 0840 India Fax +64 9 914 9990 Fax +65 11 3466 0840<br>
Fax +64 9 914 9990<br>
Www.ivoclarvivadent.com.br<br>
Tel. +91 22 2673 0302<br>
Tel. +91 22 2673 0302<br>
Www.ivoclarvivadent.co.nz Fax +91 22 2673 0301 : Tesvikiye Ma<br>
Www.ivoclarvivadent.in **: The Manager Music of The Constant Polska Sp. z o.o.** Sakavik Sokak

Fax +1 905 670 3102 Tel. +39 051 6113555 [www.ivoclarvivadent.pl](http://www.ivoclarvivadent.pl/) Fax +90 212 343 0842 [www.ivoclarvivadent.us](http://www.ivoclarvivadent.us/) Fax +39 051 6113565 [www.ivoclarvivadent.com](http://www.ivoclarvivadent.com/)

[www.ivoclarvivadent.co](http://www.ivoclarvivadent.co/) Fax +82 2 596 0155 Fax +966 1 293 8344 Fax +1 716 691 2285<br>www.ivoclarvivadent.co.kr www.ivoclarvivadent.co.kr www.ivoclarvivadent.com [www.ivoclarvivadent.co.kr](http://www.ivoclarvivadent.co.kr/)

#### **Ivoclar Vivadent AG Ivoclar Vivadent GmbH Ivoclar Vivadent S.A. de C.V. Ivoclar Vivadent Pte. Ltd.** Bendererstrasse 2 Dr. Adolf-Schneider-Str. 2 Av. Insurgentes Sur No. 863, 171 Chin Swee Road 9494Schaan D-73479 Ellwangen, Jagst Piso 14, Col. Napoles #02-01 San Centre Liechtenstein Germany 03810 México, D.F. Singapore 169877 Tel. +423 235 35 35 35 35 36 3775 10. +49 7961 889 0 36 36 36 378 36 378 378 3795 1000 376 465 376 376 376 38<br>Tel. +52 55 5062 1000 325 454 526 375 386 3975 1000 376 376 3875 388 3991 3875 388 3991 388 465 388 3991 388 4 Fax +423 235 33 60 Fax +49 7961 6326 Tel. +52 55 5062 1000 Fax +65 6535 4991 [www.ivoclarvivadent.com](http://www.ivoclarvivadent.com/) [www.ivoclarvivadent.de](http://www.ivoclarvivadent.de/) Fax +52 55 5062 1029 [www.ivoclarvivadent.com](http://www.ivoclarvivadent.com/) [www.ivoclarvivadent.com.mx](http://www.ivoclarvivadent.com.mx/)

#### **Ivoclar Vivadent Inc.** [www.ivoclarvivadent.in](http://www.ivoclarvivadent.in/) **Ivoclar Vivadent Polska Sp. z o.o.** Sakayik Sokak 1-6600 Dixie Road Al. Jana Pawla II 78 Nisantas' Plaza No:38/2 Mississauga, Ontario **Ivoclar Vivadent s.r.l. Ivoclar Vivadent S.r.l. COMIC 1998** 00-175 Warszawa Kat:5 Daire:24<br>1999 134021 Sisli – Istanbul Via Isonzo 67/69 **Poland** Poland Poland 20021 Sisli – Istanbul L5T 2Y2 Via Isonzo 67/69 Poland 34021 Sisli – Istanbul Canada 40033 Casalecchio di Reno (BO) Tel. +48 22 635 5496 Turkey Tel. +1 905 670 8499 1taly 1 at also that the tel. +90 212 343 0802<br>
Fax +1 905 670 3102 Tel. +39 051 6113555 1 www.ivoclarvivadent.pl Fax +90 212 343 0842

#### [www.ivoclarvivadent.it](http://www.ivoclarvivadent.it/) **Ivoclar Vivadent Marketing Ltd.**

**Ivoclar Vivadent Shanghai)** Prospekt Andropova 18 korp. 6/ **Ivoclar Vivadent Limited Trading Trading Trading Co., Co., Letter Co., Co.,** *I***voclar Vivadent K.K. Co.,** *I* **15432 Moscow Ground Floor Compass Building 1-28-24-4F Hongo** Jing An District Christen Christen Bunkyo-ku Christen Business Park<br>1999 - Tokyo 113-0033 - Tokyo 113-0033 - Tel. +7 499 418 0300 - Enderby Enderby 200040 Shanghai Tokyo 113-0033 Tel. +7 499 418 0300 Enderby

## [www.ivoclarvivadent.com](http://www.ivoclarvivadent.com/) [www.ivoclarvivadent.jp](http://www.ivoclarvivadent.jp/) **Ivoclar Vivadent Marketing Ltd.** Fax +44 116 284 7881

Siricon Building No.14, 2<sup>nd</sup> Floor Fax +57 1 633 1663 Tel. +82 2 536 0714 Tel. +966 1 293 8345 Tel. +1 800 533 6825

**Ivoclar Vivadent Pty. Ltd. Wieland Dental + Technik Ivoclar Vivadent S.L.U.** 1 – 5 Overseas Drive **GmbH & Co. KG Ivoclar Vivadent BV** C/ Ribera del Loira nº 46, 5ª planta

### **Ivoclar Vivadent AB**

# **lvoclar Vivadent Liaison Office**<br>: Tesvikiye Mahallesi

[www.ivoclarvivadent.co.uk](http://www.ivoclarvivadent.co.uk/)

**Версия:1 Дата подготовки информации: 2013-08** 

#### **Подходит для версии программного обеспечения: 1.0**

The apparatus has been developed solely for use in dentistry. Start-up and operation should<br>be carried out strictly according to the Operating Instructions. Liability cannot be accepted<br>for damages resulting from misuse or responsible for testing the apparatus for its suitability for any purpose not explicitly stated in the Instructions. Descriptions and data constitute no warranty of attributes and are not binding.

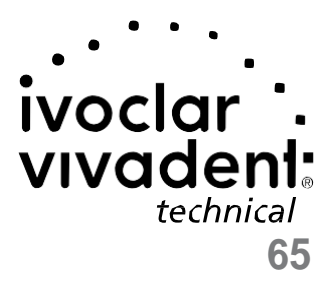